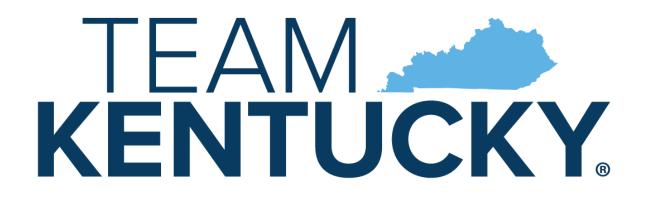

# CABINET FOR HEALTH AND FAMILY SERVICES

# Commonwealth of Kentucky KY Medicaid

## KYHealthNet Dental User Manual

Version 4.6

### **Revision History**

| Document<br>Version | Date       | Name                                                            | Comments                                                                                                    |
|---------------------|------------|-----------------------------------------------------------------|----------------------------------------------------------------------------------------------------|
| 1.0                 | 12/27/2006 | Patti George                                                    | Created                                                                                                    |
| 1.1                 | 12/27/2006 | Ron Chandler                                                    | Review and format.                                                                                                    |
| 1.2                 | 01/29/2007 | Patti George                                                    | Updates per DMS walkthrough.                                                                                                    |
| 1.3                 | 02/09/2007 | Lize Deane                                                      | Formatted according to KY standards.                                                                                                    |
| 1.4                 | 02/26/2007 | Michelle Goins                                                  | Updated with latest information.                                                                                                    |
| 1.5                 | 02/26/2007 | Patti George                                                    | Updates                                                                                                    |
| 1.6                 | 03/06/2007 | Ann Murray                                                      | Updated according to comments.                                                                                                    |
| 1.7                 | 10/20/2008 | Cathy Hill                                                      | Updated screens and text as directed.                                                                                                    |
| 1.8                 | 3/12/2009  | Cathy Hill                                                      | Changed text references from KYHealth Choices to KY Medicaid.                                                                                                    |
| 1.9                 | 4/28/2010  | EDI                                                             | Revised per EDI.                                                                                                    |
| 2.0                 | 10/6/2010  | Martha Senn<br>Marilyn Surratt<br>Stayce Towles                 | Revised per EDI.                                                                                                    |
| 2.1                 | 10/8/2010  | Martha Senn<br>Marilyn Surratt<br>Stayce Towles<br>Ron Chandler | Remove PHI. Format to DMS standards.                                                                                                    |
| 2.2                 | 01/12/2011 | Ann Murray                                                      | Global corrections and changes.                                                                                                    |
| 2.3                 | 02/14/2013 | Martha Senn<br>Keri Hicks                                       | CO 19321 – Updated Member Eligibility<br>Verification screen and the Managed<br>Care 5-year History screen.<br>CO 19280 – Inserted Adjusted Primary<br>Care Attestation screens. |
| 2.4                 | 02/14/2013 | Keri Hicks                                                      | Finalized Tech Writer Updates. DMS<br>Approved 02/14/2013.                                                                                                    |
| 2.5                 | 02/26/2013 | Martha Senn                                                     | Removal of Adjusted Primary Care<br>Attestation screens.                                                                                                    |
| 2.6                 | 03/04/2013 | Keri Hicks                                                      | Finalized Tech Writer Updates. DMS<br>Approved 03/01/2013.                                                                                                    |
| 2.7                 | 06/20/2013 | Martha Senn                                                     | CO – 20055 Lockin, comment If member has MCO eligibility.                                                                                                    |
| 2.7                 | 7/1/2013   | Martha Senn                                                     | Finalized: DMS approved 7/1/2013.                                                                                                    |

| Document<br>Version | Date       | Name                            | Comments                                                                                                    |
|---------------------|------------|---------------------------------|----------------------------------------------------------------------------------------------------|
| 2.8                 | 7/3/2013   | Martha Senn                     | CO 19849 Supplemental claim inquiry for Primary Care and Rural Health Providers.                                            |
| 2.8                 | 7/8/2013   | Martha Senn                     | Finalized: DMS approved 7/8/2013.                                                                                           |
| 2.9                 | 7/15/2013  | Martha Senn                     | New eligibility screens with ACA changes.                                                                                   |
| 3.0                 | 10/29/2013 | Martha Senn                     | Updates for EADO.                                                                                                    |
| 3.1                 | 12/12/13   | Jamie Redmon                    | Updates for EFT.                                                                                                    |
| 3.2                 | 01/08/2014 | Jamie Redmon                    | Updates for Eligibility group.                                                                                              |
| 3.3                 | 07/25/2014 | Martha Senn                     | Updates to screen shots.                                                                                                    |
| 3.4                 | 07/30/2014 | Martha Senn                     | Updates to PA link.                                                                                                    |
| 3.4                 | 8/8/2014   | Martha Senn                     | DMS approved.                                                                                                    |
| 3.5                 | 8/28/2014  | Martha Senn                     | CO 22265 and 22673 Provider Status Information screen shots.                                                                |
| 3.5                 | 9/2/2014   | Martha Senn                     | DMS approved.                                                                                                    |
| 3.6                 | 2/13/2015  | Martha Senn                     | Update screen shots and remove ADO and EFT.                                                                                 |
| 3.7                 | 8/5/2015   | Martha Senn                     | Updated eligibility verification screenshots for CO 25433. DMS approved 10/6/2015.                                          |
| 3.8                 | 12/12/2016 | Martha Senn                     | Removed all ADO screen shots, CO 27164.  DMS approved 12/9/2016.                                                            |
| 3.9                 | 3/21/2017  | Martha Senn                     | CO 26242 ORP added new screenshots to the Dental Claim section.  DMS approved 3/21/2017.                                    |
| 4.0                 | 12/21/2018 | Megan Freeman                   | Updated section 1.4 and log in screenshot, on page 7, to reflect updated billing agent information.  DMS Approved 1/8/2019. |
| 4.1                 | 10/14/2019 | Jamie Redmon /<br>Megan Freeman | Updates to multiple screens and pages due to multiple change orders.  DMS Approved: 5/18/20                                 |

| Document<br>Version | Date       | Name                                | Comments                                                                                                    |
|---------------------|------------|-------------------------------------|----------------------------------------------------------------------------------------------------|
| 4.2                 | 2/5/2021   | Megan Freeman/<br>Annette Jimmerson | Update to claim pages due to KYHealthNet claim attachments, CO30588                                                                                                    |
| 4.3                 | 5/13/2021  | Annette Jimmerson                   | CO 31255 Missed/Cancelled Member<br>Appointments<br>CO 30956 - KYH changes for EDI claim<br>Attachments                                                                                                    |
| 4.4                 | 10/19/2021 | Annette Jimmerson                   | CO 33083 KHN-CHFS New Logo and Presentation Template 2021                                                                                                    |
| 4.5                 | 01/25/2022 | Annette Jimmerson                   | CO 33020 Display Medicare Part C info<br>to KYHealthnet<br>CO 32804 KYHealthnet_Report<br>generation for PT 31/35 & MCO<br>CO 33093 Missed Cancelled New Fields<br>Added                                                                                                    |
| 4.6                 | 10/11/2022 | Annette Jimmerson                   | CO 32466 Display member PACE information on KYHealthNet CO 33388 Update KYH copay verbiage for providers CO 33724 Updates to the Claim Summary Screen CO 33731 PT 31,35 & 16 -KY Healthnet-Threshold report CO 33769 Modify number lines Supplemental Claims Report CO 33917 KHN-Create System wide Logo update |

#### **Table of Contents**

| 1  | 1                                                                         |    |  |  |
|----|---------------------------------------------------------------------------|----|--|--|
|    | 1.1 What is MEUPS?                                                        |    |  |  |
|    | 1.2 How Do I Use this System?                                             |    |  |  |
|    | 1.3 What is a Provider Administrator?                                     |    |  |  |
|    | 1.4 What is a Billing Agent?                                              |    |  |  |
|    | 1.5 What is a PIN Number?                                                 |    |  |  |
|    | 1.5.1 Creating a New Provider User Account for KYHealthNet                |    |  |  |
|    | 1.5.2 How to Obtain a PIN Number                                          | 2  |  |  |
|    | 1.5.3 Using the PIN to Create a New Account                               | 3  |  |  |
| 2  | Signing into KYHealth Choices                                             | 6  |  |  |
|    | 2.1 Sign into KYHealth Choices                                            |    |  |  |
|    | 2.2 Accessing User Applications                                           |    |  |  |
|    | 2.2.1 How to Change the Password                                          |    |  |  |
|    | 2.2.2 Email Examples of Password Reminder and Account Change Notification |    |  |  |
|    | 2.3 Viewing Agent Roles                                                   |    |  |  |
|    | 2.4 Add an Agent or New Employee                                          | 11 |  |  |
|    | 2.4.1 No Email Address Found: Create Username                             |    |  |  |
|    | 2.5 Manage Agent Roles                                                    | 15 |  |  |
| 3  | Accessing KYHealthNet                                                     | 18 |  |  |
|    | -                                                                         |    |  |  |
| 4  | Functionality                                                             |    |  |  |
| 5  | Member Information                                                        |    |  |  |
|    | 5.1 Member Benefit Issuance                                               |    |  |  |
|    | 5.2 Member Eligibility Verification                                       |    |  |  |
|    | 5.2.1 Searching for a Member                                              |    |  |  |
|    | 5.2.2 Member Eligibility Suspension/Disenrollment                         |    |  |  |
|    | 5.3 MCO Member Information                                                |    |  |  |
|    | 5.4 Pharmacy Claim History                                                |    |  |  |
|    | 5.5 Patient Liability                                                     |    |  |  |
|    | 5.6 Spend Down                                                            | 35 |  |  |
| 6  | PA – Prior Authorization                                                  | 37 |  |  |
|    | 6.1 Prior Authorization Checklist                                         | 37 |  |  |
|    | 6.2 Radiology Prior Authorization Procedure Code List                     | 39 |  |  |
|    | 6.3 MMIS PA Letters                                                       |    |  |  |
|    | 6.4 CareWise PA Letters                                                   |    |  |  |
|    | 6.5 PA Inquiry                                                            | 46 |  |  |
| 7  | Missed Appointments                                                       | 52 |  |  |
| -  | 7.1 Record Missed Appointments                                            |    |  |  |
|    | 7.1.1 Add a missed appointment                                            |    |  |  |
|    | 7.1.2 Search for a Missed or Cancelled Appointment                        |    |  |  |
|    | 7.1.3 Edit a record                                                       | 56 |  |  |
|    | 7.1.4 Delete a record                                                     | 57 |  |  |
|    | 7.1.5 Record Display                                                      | 58 |  |  |
| 8  | Provider References                                                       | 59 |  |  |
| •  | 8.1 TPL Carrier                                                           |    |  |  |
|    | 8.2 Provider References Documentation                                     |    |  |  |
| •  |                                                                           |    |  |  |
| 9  | RA Viewer                                                                 | 63 |  |  |
| 10 | Claims                                                                    | 66 |  |  |
|    | 10.1 Claim Inquiry                                                        |    |  |  |
|    | 10.2 Submitting a Dental Claim                                            |    |  |  |

|    | 10.2.1        | Dental Claim Header                           |     |
|----|---------------|-----------------------------------------------|-----|
|    | 10.2.2        | Dental Claim Attachment Screen                | 75  |
|    | 10.2.3        | EDI Claim Attachments                         |     |
|    | 10.2.4        | Dental Summary Screen                         | 85  |
|    | 10.2.5        | Adjust or Void Claim Screen                   | 88  |
|    | 10.3 Supplem  | nental Claims                                 |     |
|    | 10.3.1        | Supplemental Claims Display of Encounter Data |     |
|    | 10.4 Supplem  | nental Report                                 |     |
|    | 10.4.1        | Supplemental Report                           | 92  |
|    | 10.5 Threshol | lded Report                                   | 97  |
|    | 10.6 DRG Let  | tter                                          | 100 |
|    | 10.7 EOB Co   | de Listing                                    | 103 |
| 11 | Provider Stat | tus                                           | 104 |
|    | 11.1 Provider | Status Information                            | 104 |
|    | 11.2 Provider | Group Practice Hyperlink                      | 107 |
| 12 | Appendix A.   |                                               | 108 |
| =  | 12.1.1        | Forms                                         | 108 |
|    | 12.1.2        | Billing Instructions                          |     |
|    |               |                                               |     |

#### 1 Introduction

#### 1.1 What is MEUPS?

MEUPS is an acronym for the Medicaid Enterprise User Provisioning System. It is a single sign-on system that allows users to access multiple applications via a single username and password. What that means to Kentucky Medicaid Providers is that you can manage your own account, as well as any agent account which you have granted access. You will not see the word *MEUPS* on your screen, but you may hear someone refer to your MEUPS account. It is the same thing as your KYHealth Choices account.

#### 1.2 How Do I Use this System?

When you log in, you will see the KYHealth Choices Home Page and any applications available to you, including Account Management, Authorization Request, KYHealthNet, and EMAX on your menu.

| Link                  | Functions for All Users                                                                                          | Functions for Provider<br>Admin Only                                                    | Functions for Billing<br>Agents Only                                      |
|-----------------------|----------------------------------------------------------------------------------------------------|-----------------------------------------------------------------------------------------|---------------------------------------------------------------------------|
| Account<br>Management | Allows you to manage your personal information, change your security question / answer, and reset your password. | Allows you to view agents with access to your account and add an agent to your account. | None                                                                      |
| KYHealthNet           | Allows user to submit claims, PA requests, check eligibility, etc.                                               | Functions are limited to those that are applicable to the Provider type.                | Functions are limited to those authorized by the Provider Administrators. |
| EMAX                  | None                                                                                                    | Functions are limited to those that are applicable to the Provider type.                | Functions are limited to those authorized by the Provider Administrators. |

#### 1.3 What is a Provider Administrator?

A Provider Administrator has control of a Provider's account and can grant access to Billing Agents. A Personal Identification Number (PIN) is required to set up a Provider Administrator account, and only one Provider Administrator account can exist for each Kentucky Medicaid provider number.

#### 1.4 What is a Billing Agent?

A Billing Agent is an accountholder who works on behalf of a Provider but is not the Provider Administrator. In other words, the Billing Agent may submit claims on behalf of the Provider, but only if the Provider Administrator has granted access to the Billing Agent. A single Billing Agent may work on behalf of multiple providers. An individual may obtain a Billing Agent account to access claims submission, eligibility, etc. by contacting their Provider Administrator who can create their account and grant proper access.

#### 1.5 What is a PIN Number?

Each Kentucky Medicaid Provider has been issued a Personal Identification Number (PIN) which can be used to set up an account. This PIN is the key that "unlocks" the account initially. Instructions for obtaining the PIN are in the next section of this document.

#### 1.5.1 Creating a New Provider User Account for KYHealthNet

The user creating the KYHealthNet account should be the office manager or someone deemed responsible for accessing provider information. A PIN number is required to create a user account. The Electronic Data Interchange (EDI) Helpdesk will assign a PIN number to each KY Medicaid provider ID.

#### 1.5.2 How to Obtain a PIN Number

- 1. Go to the KY Medicaid Website, www.kymmis.com.
- 2. Click Electronic Claims.
- 3. Click **EDI Forms**.
- Click PIN Release Form.
- 5. Complete the attached PIN Release form and return it to the EDI Helpdesk along with a copy of a valid driver's license via e-mail or fax. <u>Include your phone number and e-mail address</u> and someone will contact you with your PIN and website information.
  - a. Fax your PIN Release form to: 502-209-3200
  - b. E-mail your form to: KY\_EDI\_Helpdesk@dxc.com

The DXC EDI department will respond within 2 business days via email.

The PIN release email example is below:

From: Jane.doe@dxc.com

Sent: Monday, August 9, 2019 10:30 AM

To: Daisy.Duck@anywhere.com

**Subject: KY Medicaid PIN release request** 

To create a KYHealthNet account, use the following information:

Provider ID = XXXXXXXXXX

PIN # = XXXXXXXXX

To create a KYHealthNet account, access https://public.kymmis.com/pinletter/

To access the user account: <a href="http://home.kymmis.com/">http://home.kymmis.com/</a>

The password expires every 30 days. A reminder is sent on the 20th day to update the password. To change your password, click Account Management, Change my password.

In the future you can do the following: If the account user password is expired, click the 'Forgot my password' button on the sign in page under password to complete a password update. This function only works if a security question is linked to the account. If you have questions, contact the EDI Helpdesk at 800.205.4696 or KY\_EDI\_Helpdesk@dxc.com.

#### 1.5.3 Using the PIN to Create a New Account

- 1. Enter the provider ID (KY Medicaid provider ID or Group ID).
- 2. Enter the PIN number assigned.

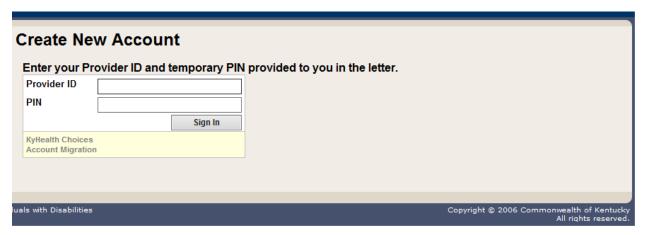

A User Agreement to Terms of Service window will display.

3. Click the **Yes, I agree** or **No, I do not agree** button.

#### Create New Account You must agree to the terms below before creating an account. USER AGREEMENT This User Account Agreement (hereinafter "Agreement"), effective today, is made by and between the Commonwealth of Kentucky Cabinet for Health and Family Services ("CHFS"), Department of Medicaid Services ("DMS"), and users who sign up for an account on this website (hereinafter "User"), the aforementioned being a licensed health care provider or an entity who acts on behalf of a licensed health care provider. WHEREAS, User renders certain professional health care services ("Services") to members of employer groups and individuals, and submits documentation of those Services to DMS; WHEREAS, DMS, in its implementation of the Medicaid program in Kentucky, provides to health care companies such as User a System of operational and informational support to respond to provider- inquiries to exchange certain claims and billing information through electronic communications and through the Internet (hereinafter the "System"); WHEREAS, while performing its services User may be given access to, or may be exposed to, certain confidential or Individually Identifiable Health Information or Protected Health Information ("PHI") as defined under the Health Insurance Portability and Accountability Act of 1996 ("HIPAA"), 45 Code of Federal Regulations Parts 160-164, and applicable regulations that implement Title V of the Gramm-Leach-Bliley Act, 15 U.S.C. §6801, et seq. (the "GLB Regulations"); WHEREAS, User desires to utilize the System provided by DMS, and DMS desires to provide the System and related services and support to User, as defined and according to Do you agree to the terms of service as stated above? Yes, Lagree. No, I do not agree

4. Enter the data on the Create New Account form.

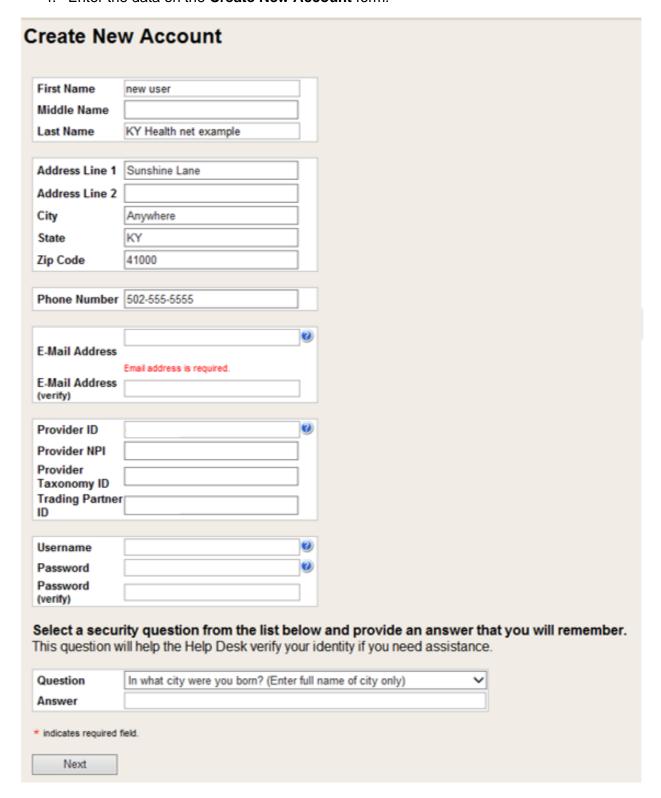

#### The Your account was successfully created window will display.

# Create New Account Your account was successfully created. You can now log into KyHealth Choices using your new username and password you just created by clicking on the Sign In button below. Sign In Copyright © 2006 Commonweal All rights and the Sign In Sign In Sign

#### 2 Signing into KYHealth Choices

#### 2.1 Sign into KYHealth Choices

- 1. Access https://home.kymmis.com.
- 2. Enter the username and password.

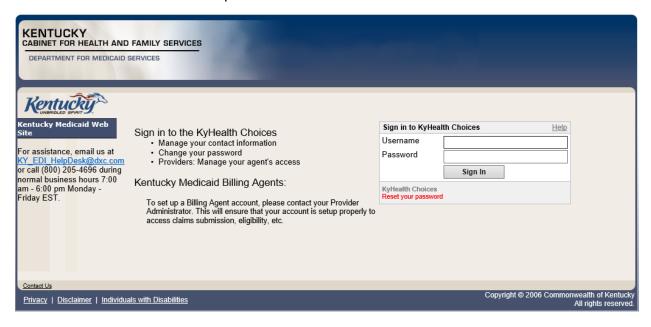

#### 2.2 Accessing User Applications

The Administrator to the provider account can view or add agents. An agent has limited access to change passwords or update security questions.

1. Click Account Management under Application.

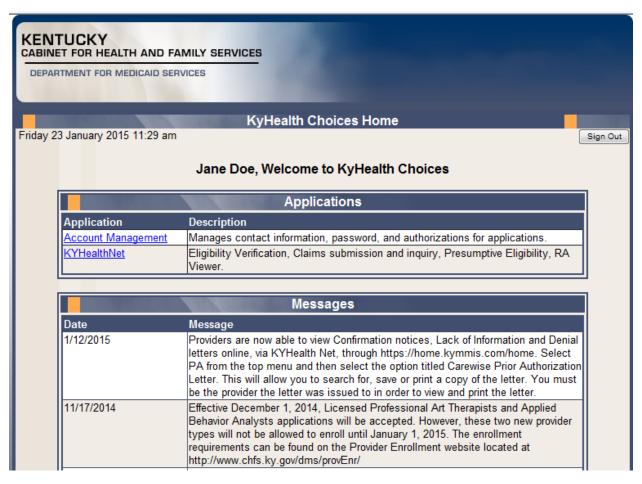

#### The **Account Management** screen displays.

| The functionality available is:                                   |                                                                                               |  |
|-------------------------------------------------------------------|-----------------------------------------------------------------------------------------------|--|
| Account Home Click and return to the home page (Admin and Agent). |                                                                                               |  |
| My Information                                                    | Allows the user to update the address, phone number, and security question (Admin and Agent). |  |
| View Agent Roles                                                  | Allows the provider administrator to view the roles granted to an agent.                      |  |
| Change Password                                                   | Allows the user to change the current password (Admin and Agent).                             |  |
| Add Agent                                                         | Allows the provider administrator to add agents.                                              |  |

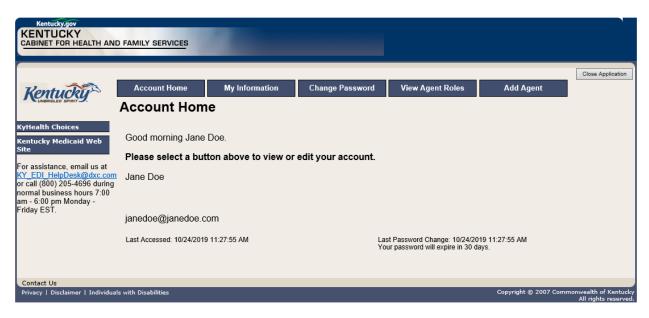

- 2. Click the **My Information** button and the following screen displays.
- 3. Scroll down to the **Security Question & Answer** section.
- 4. Review current security question/answer or select a new security question and enter an answer.
- 5. Click Save to record any changes.

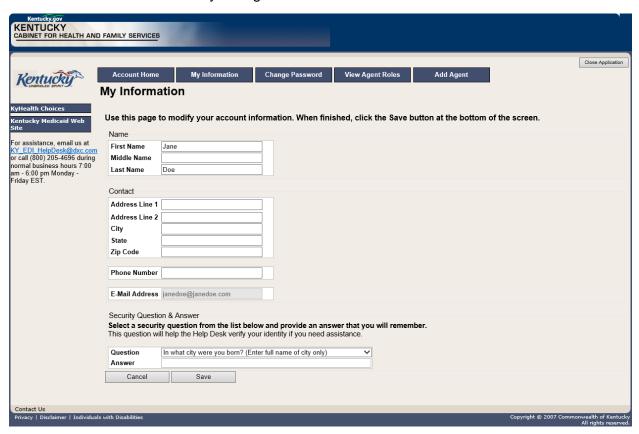

#### 2.2.1 How to Change the Password

The account password expires every 30 days. A pink banner will display on the Home page showing the days remaining to password expiration beginning with 10. The user will receive an email notification from MEUPS prior to the expiration on the 20<sup>th</sup> day.

- 1. Click the Change Password button.
- 2. Complete the form.
- 3. Click the Change Password button.

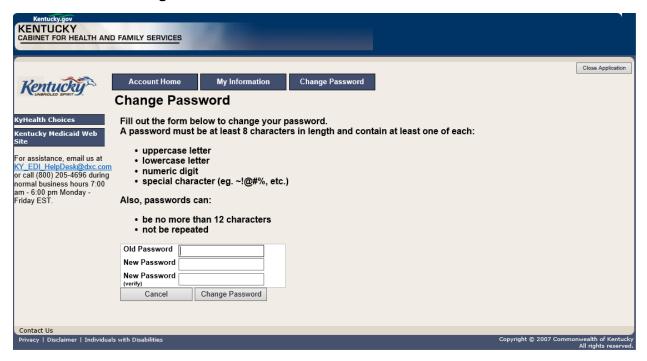

#### 2.2.2 Email Examples of Password Reminder and Account Change Notification

**From:** MEUPS Automated Mailer [mailto:MEUPS\_DoNotReply@email.kymmis.com]

**Sent:** Friday, July 16, 2019 1:30 PM

To: Doe, Jane

**Subject:** PASSWORD EXPIRATION REMINDER: 10 days left

Sensitivity: Confidential

Kentucky user Jane Doe,

Your Medicaid system account password will expire in 10 days on Monday, July 26, 2010. Please change your password before then to ensure uninterrupted system access.

Please contact the EDI helpdesk at <a href="mailto:KY\_EDI\_HelpDesk@dxc.com">KY\_EDI\_HelpDesk@dxc.com</a> or call (800) 205-4696 between 7:00 am - 6:00 pm Monday - Friday EST should you have questions regarding this notification.

Medicaid Enterprise Users Provisioning System

MO

**From:** MEUPS Automated Mailer [mailto:MEUPS\_DoNotReply@email.kymmis.com]

Sent: Wednesday, August 18, 2019 2:00 PM

To: Doe, Jane

**Subject:** ACCOUNT CHANGE NOTIFICATION

**Sensitivity:** Confidential

Kentucky user Jane Doe,

KYHealth Choices sends you this account change notification for your information. No action on your part is required. The following changes have been made recently against your systems account:

#### Date of Change Description

| Aug 18 2019<br>1:30PM | Account access has been reinstated |
|-----------------------|------------------------------------|
| Aug 18 2019<br>1:32PM | Password changed                   |

Please contact the EDI helpdesk at <u>KY EDI HelpDesk@dxc.com</u> or call (800) 205-4696 between 7:00 am - 6:00 pm Monday - Friday EST if you have questions about any of these changes.

**KYHealth Choices** 

#### 2.3 Viewing Agent Roles

Provider Administrators and Billing Agents have the ability to add agents to an account, giving them access to submit claims, check claim status, check eligibility, or perform other functions on behalf of the provider. Clicking **View Agent Roles** will allow a Provider Administrator or Billing Agent to see the agents associated with an account. If no agents have been added, "No agents found" will appear.

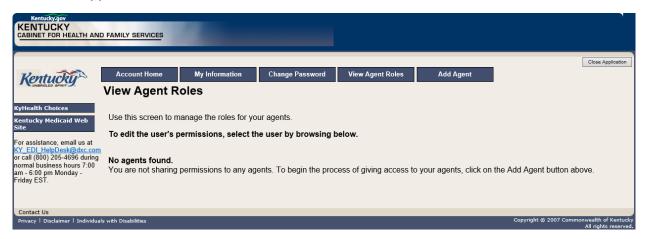

#### 2.4 Add an Agent or New Employee

Provider Administrators and Billing Agents have the ability to add agents to an account, giving them access to submit claims, check claim status, check eligibility, or perform other functions on behalf of the provider. Clicking **Add Agent** allows a Provider Administrator or Billing Agent to add an agent to the account.

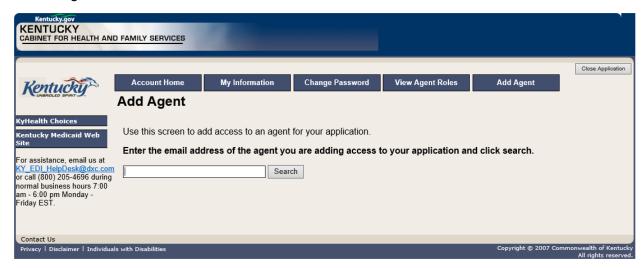

#### 2.4.1 No Email Address Found: Create Username

The Provider Administrator or Billing Agent may search for an existing agent by entering the email address of the agent and clicking **Search**. If no agent is found, the screen below will appear, allowing the user to create an Agent account and associate that agent with the Provider account.

- 1. Complete the fields boxed in red below.
- 2. Click the Add & Manage Agent button.

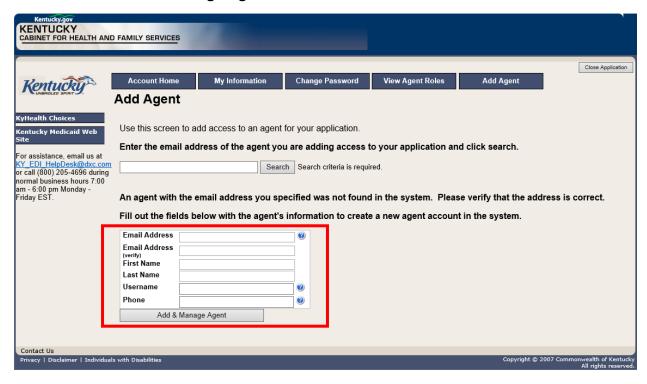

3. The Agent Account Created window appears.

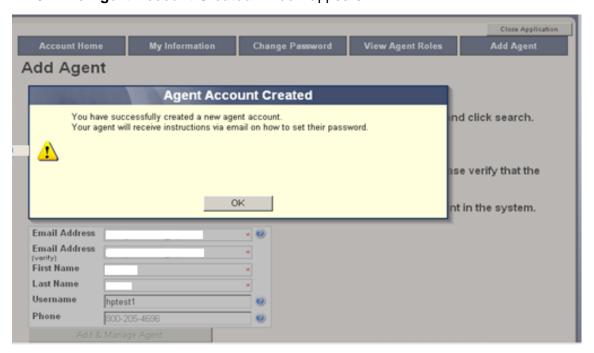

4. The user will receive an email as shown below.

Automated MEUPS email example:

**From:** MEUPS Automated Mailer [mailto:MEUPS\_DoNotReply@email.kymmis.com]

**Sent:** Friday, July 16, 2019 1:30 PM

To: Doe, Jane

**Subject:** PASSWORD SETUP **Sensitivity:** Confidential

Kentucky user Jane Doe,

You have been sent this message because you have had a new Medicaid enterprise user account created on your behalf. Your new account username is:

#### DXCTest1

To establish your password, please visit the following URL and follow the on-screen instructions:

#### https://public.kymmis.com/testexampleurllink

Please contact the EDI helpdesk at <a href="mailto:KY\_EDI\_HelpDesk@dxc.com">KY\_EDI\_HelpDesk@dxc.com</a> or call (800) 205-4696 between 7:00 am - 6:00 pm Monday - Friday EST should you have questions regarding this notification.

Medicaid Enterprise Users Provisioning System

5. When the user clicks the link in the email (example above), the **Terms of Service User Agreement** window appears as shown below.

6. The user must click I agree in order to proceed.

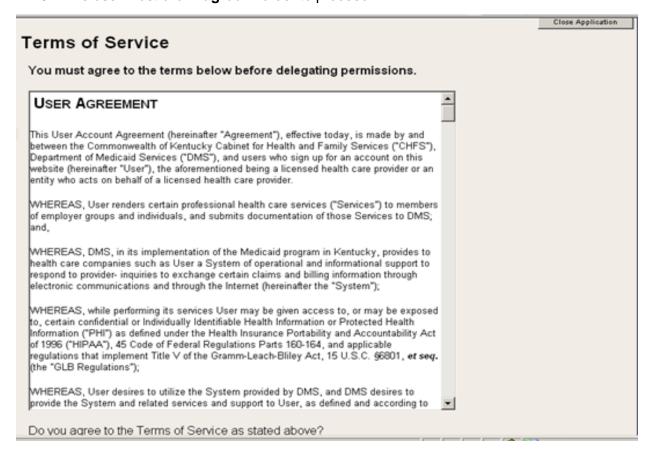

#### 2.5 Manage Agent Roles

After an agent is associated with a Provider account, permissions or "roles" must be granted in order for that agent to act on the Provider's behalf. To add roles for KYHealthNet (claims, eligibility, etc.), follow the instructions below.

1. Click the KYHealthNet link.

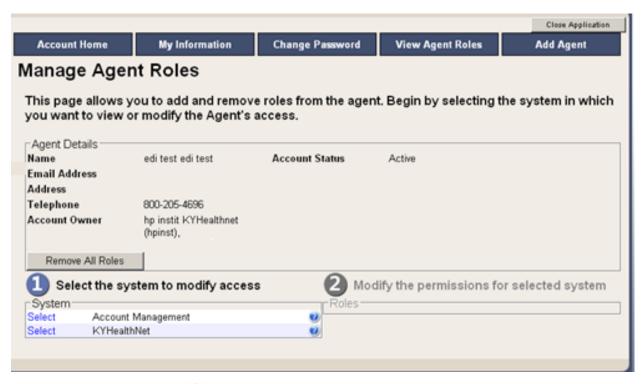

2. Notice that section Modify the permissions for KYHealthNet opens.

3. Roles are granted or removed in this section.

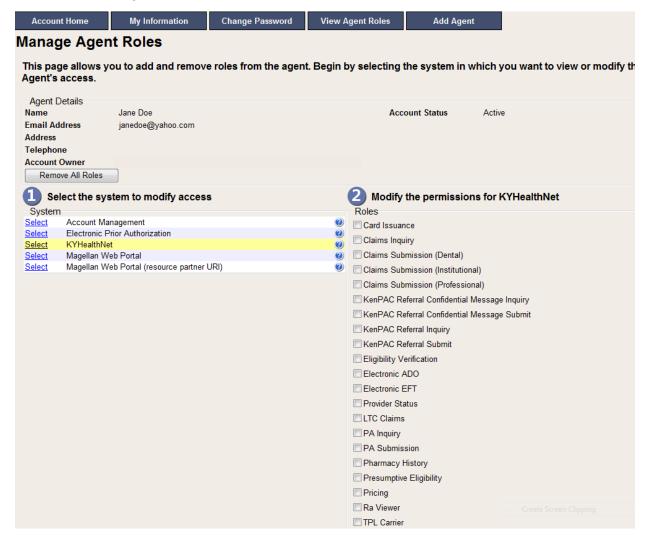

- 4. Check the roles you wish to grant the agent.
- 5. Click the **Save Changes** button to save the modifications.

#### The screen returns Successful adding role of ....

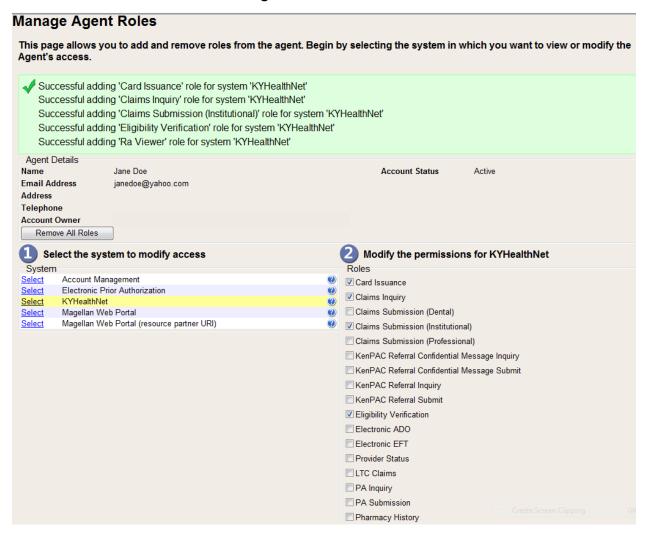

#### 3 Accessing KYHealthNet

KYHealthNet allows users to access Member eligibility and related functions, submit claims, adjust, or void claims, check claim status, check Prior Authorization requests, print Prior Authorization letters, view, or download remittance advice statements, and access other valuable information.

1. On the KYHealth Choices Home page, click the KYHealthNet link.

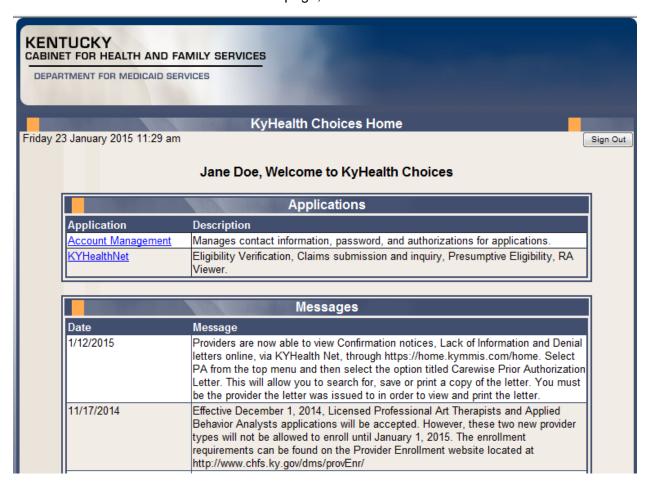

2. Select/verify the Provider's NPI/Taxonomy in the drop-down box.

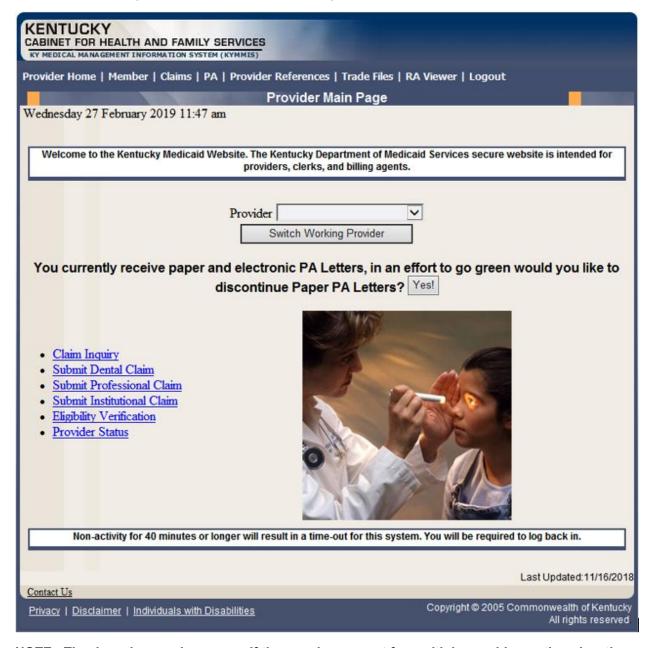

NOTE: The drop-down only appears if the user is an agent for multiple providers; otherwise, the agent will see only one provider's NPI/taxonomy in the box.

#### 4 Functionality

Provider Administrators have access to all applicable functions on KYHealthNet. Billing Agents and Agents have access to only those functions granted them by the Provider Administrator. A Billing Agent or Agent may only perform the functions granted them by a given Provider Administrator while logged in under that provider's account.

For example, if an agent works on behalf of Dr. Smith and Dr. Jones, but the agent does not have claim submission access for Dr. Jones, the claim submission function will not appear unless the agent has selected Dr. Smith's NPI/Taxonomy from the drop-down when logging in.

KYHealthNet offers the following functions:

| Menu Selection           | Functions                                                                                                    |
|--------------------------|----------------------------------------------------------------------------------------------------|
| Member                   | Check eligibility, benefit issuance, spend down, patient liability, pharmacy history, and MCO member information. |
| Claims                   | Check claim status, submit claims, adjust paid claims, or void paid claims, and access to view MMIS EOB Codes.    |
| Prior Authorization (PA) | Access PA information, download a PA letter, or lookup a PA number.                                               |
| Provider<br>References   | Access to provider resources on the DMS website.                                                                  |
| RA Viewer                | View and/or download your Remittance Advice.                                                                      |

The hyperlinks on the Home page also offer quick access to commonly used functions.

#### 5 Member Information

#### 5.1 Member Benefit Issuance

- 1. Select **Member** from the menu.
- 2. Choose **Benefit Issuance** from the drop-down.

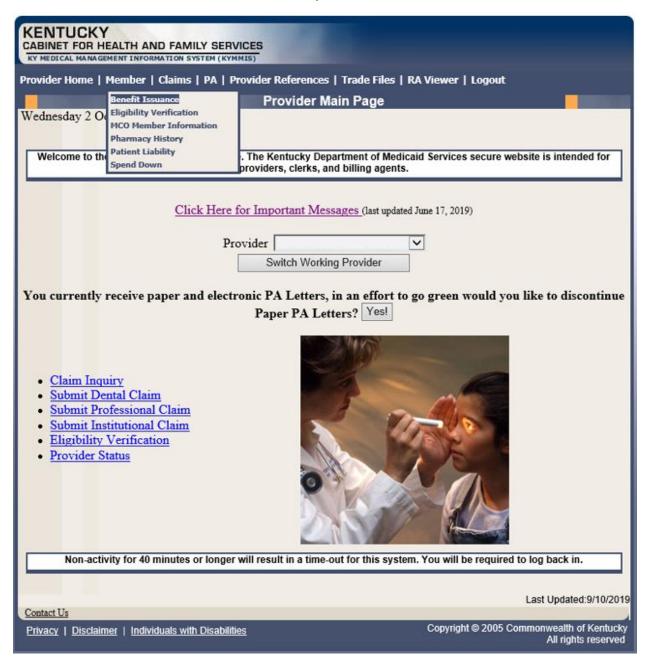

3. Enter the Member ID or SSN# and click the **Search** button to find the Medicaid benefits issue date.

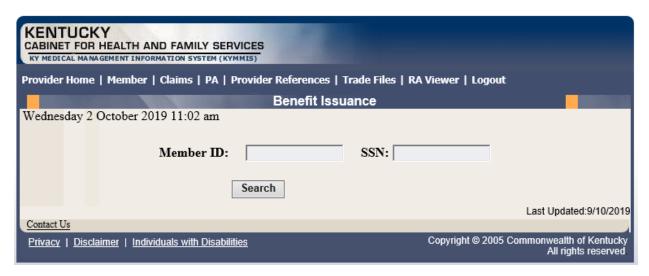

The benefit issuance dates include eligibility begin and end dates along with card type. An **R** in the retroactive column indicates the segment was issued retroactively.

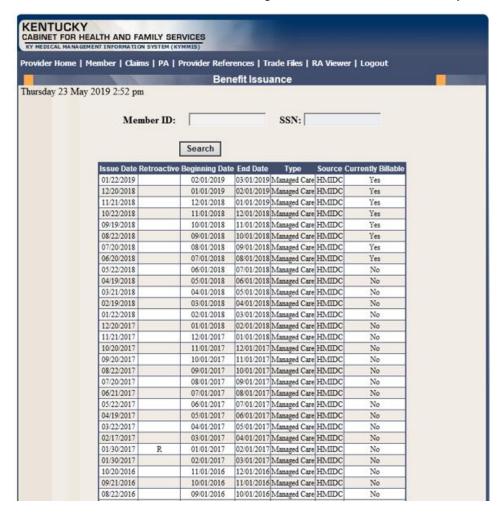

#### 5.2 Member Eligibility Verification

- 1. Select **Member** from the menu.
- 2. Choose Eligibility Verification from the drop-down.

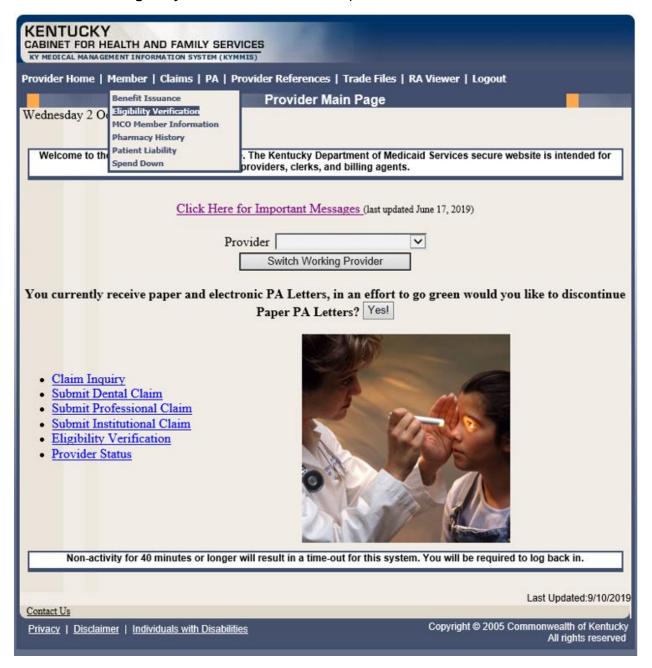

The following screen will appear.

#### 5.2.1 Searching for a Member

1. Click the arrow to the right in the **Select Lookup Type** box and select the criteria to be used in the search.

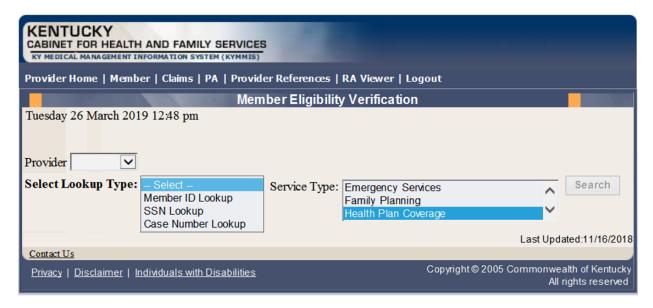

When the search criteria is selected, the screen will expand to include **From Date** and **To Date** fields. The current date will automatically be plugged into the **From Date** field and the last day of the month will be plugged into the **To Date** field. The user may change the dates to the desired dates of service. The system will only allow a look back of 13 months and cannot look at future month's eligibility.

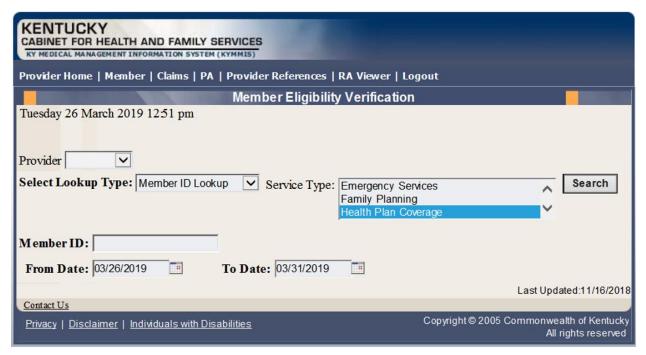

- 2. Enter the search criteria.
- Click Search.

#### The Member Eligibility Verification page will appear.

• If the member is invalid, does not exist, or has been end dated, an error code will be returned.

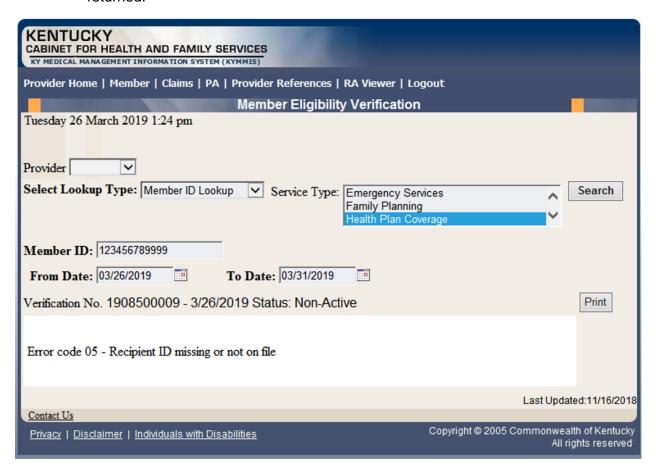

Otherwise, this screen will display the most current eligibility information available such as is shown on the screens that follow.

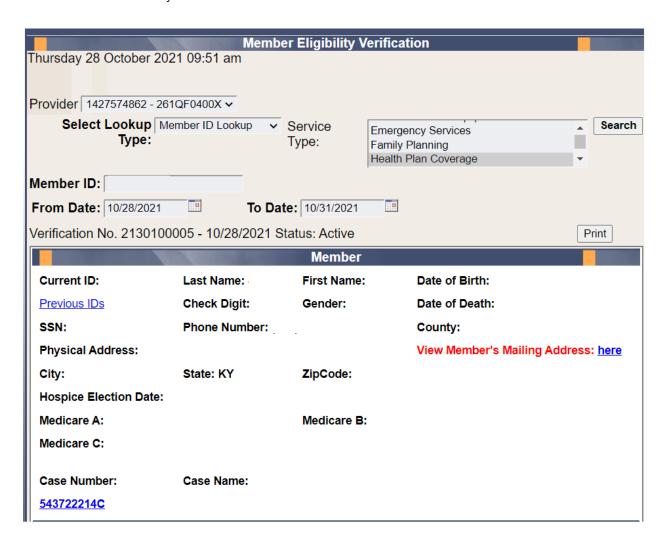

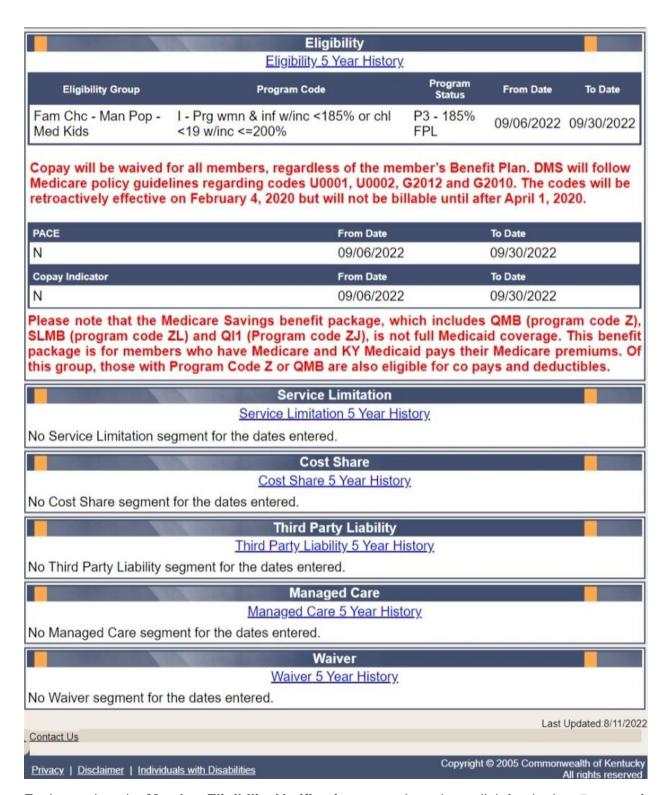

Each panel on the **Member Eligibility Verification** page above has a link for the last 5 years of history available. Once you click the link, you will be taken to another page to see 5 years' worth of history for the applicable panel.

#### 5.2.2 Member Eligibility Suspension/Disenrollment

This panel will only display if the member is suspended due to incarceration. Otherwise, this panel is not visible. It will appear under the **Member Authorized Rep** panel, above the member's **Eligibility Group** panel and will include a message on where to direct the member.

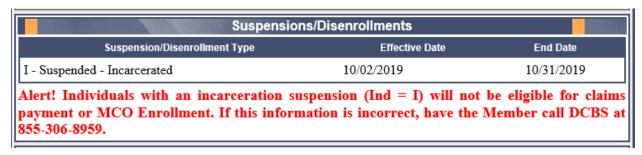

#### 5.3 MCO Member Information

- 1. Select **Member** from the menu.
- 2. Choose **MCO Member Information** from the drop-down.

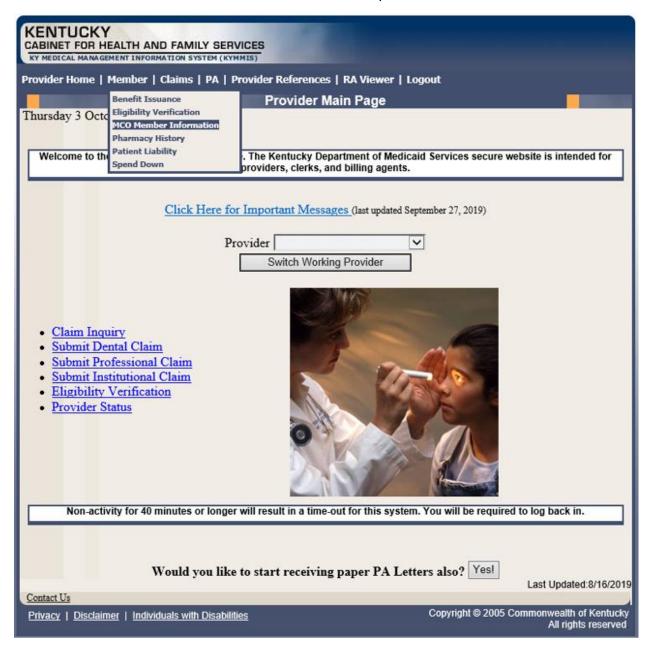

The following screen will appear.

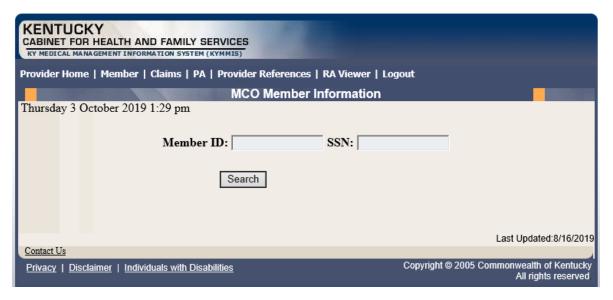

3. Enter the member's Medicaid ID or SSN and click Search.

The member's MCO information will appear:

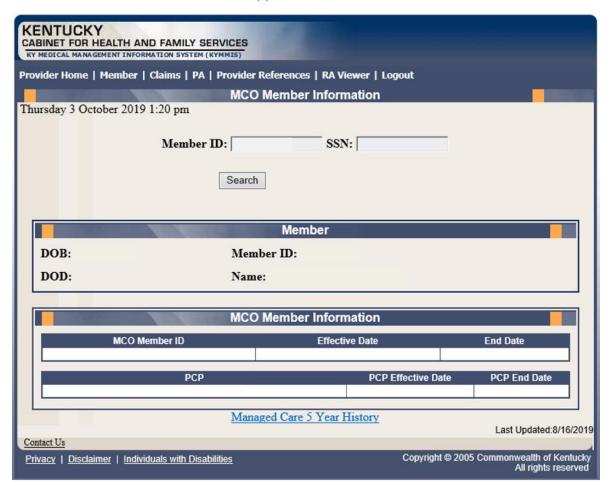

# **5.4 Pharmacy Claim History**

- 1. Select **Member** from the menu.
- 2. Choose **Pharmacy History** from the drop-down.

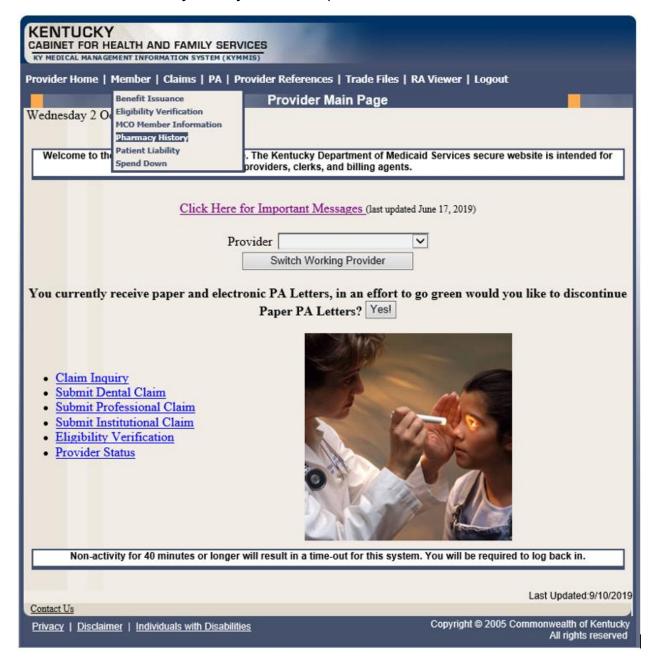

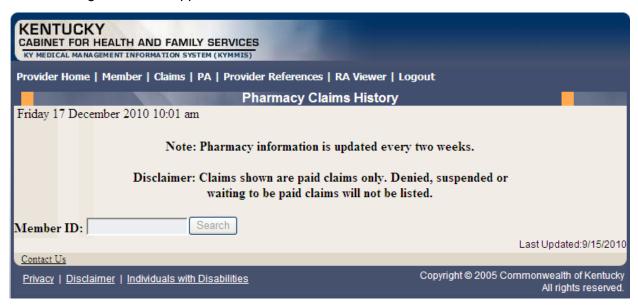

- Enter the Member's ID and click Search.
- 4. The Pharmacy Claims History screen will appear.

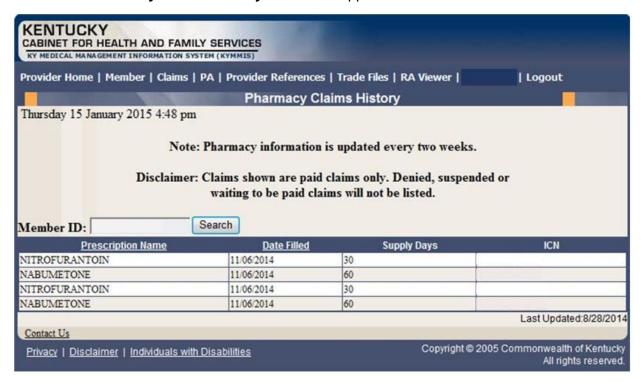

# 5.5 Patient Liability

- 1. Select **Member** from the menu.
- 2. Choose Patient Liability from the drop-down.

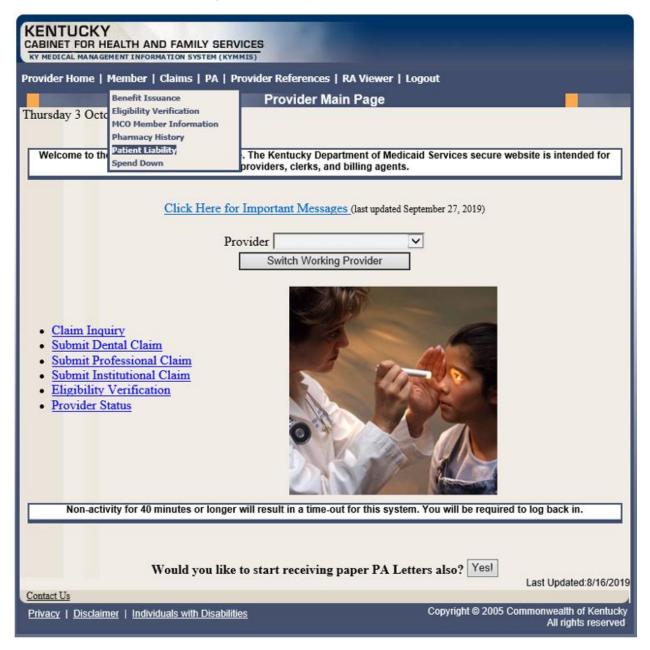

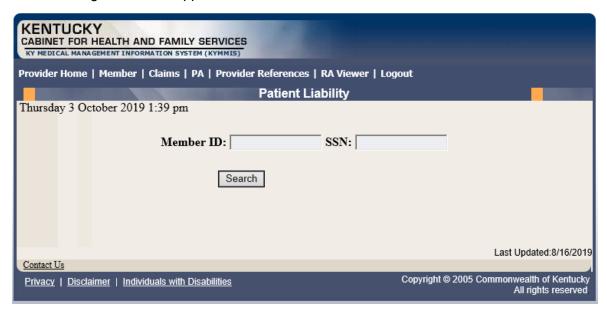

- Enter the Member's ID or SSN and click Search.
- 4. The Member's patient liability information will appear.

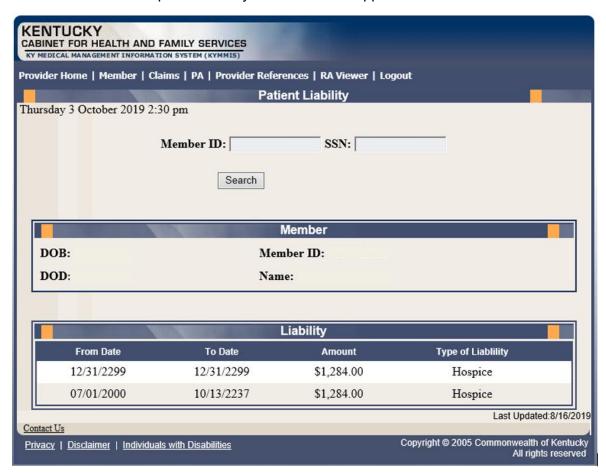

# 5.6 Spend Down

- 1. Select **Member** from the menu.
- 2. Choose **Spend Down** from the drop-down.

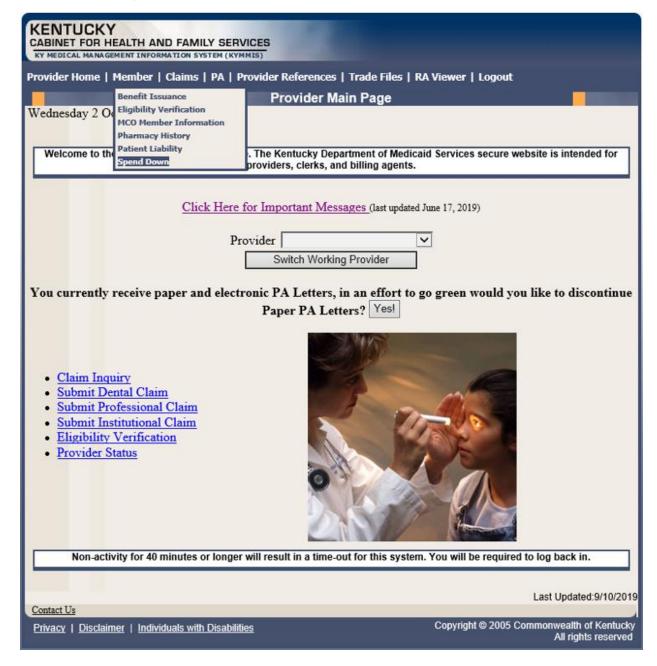

3. Enter the Member ID or SSN and click the **Search** button to find the spend down data.

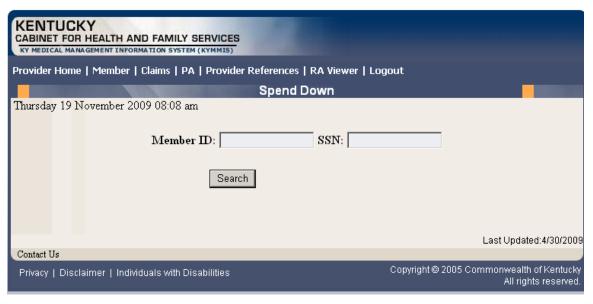

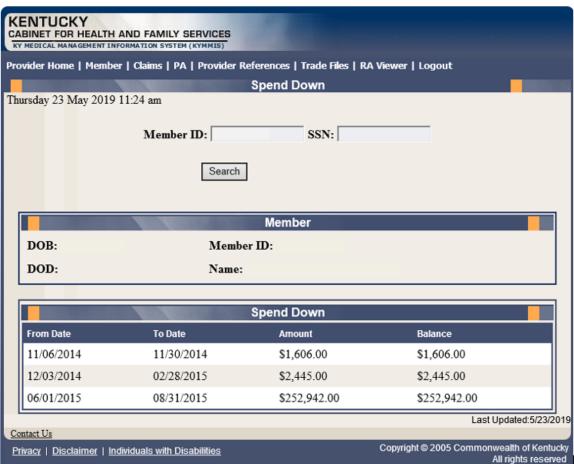

# 6 PA – Prior Authorization

#### 6.1 Prior Authorization Checklist

- 1. Select **PA** from the menu.
- 2. Choose **Prior Authorization Checklist** from the drop-down.

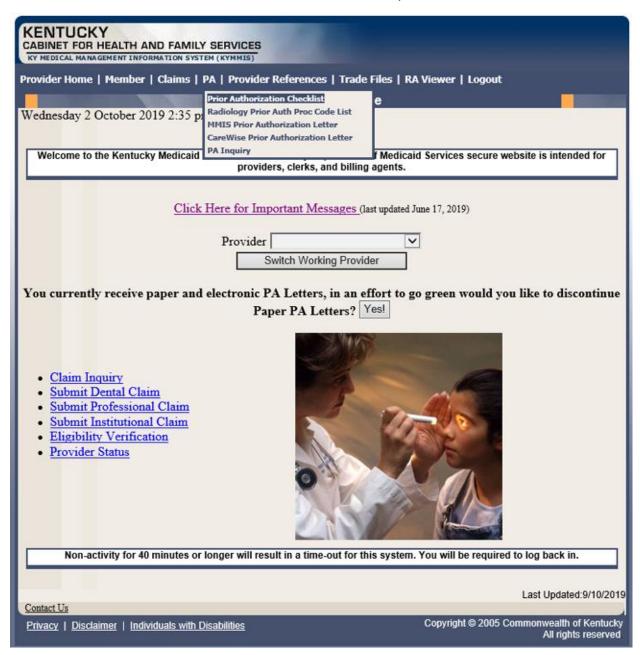

3. The following page will appear with the prior authorization forms that are available for download. Click the link to open the document.

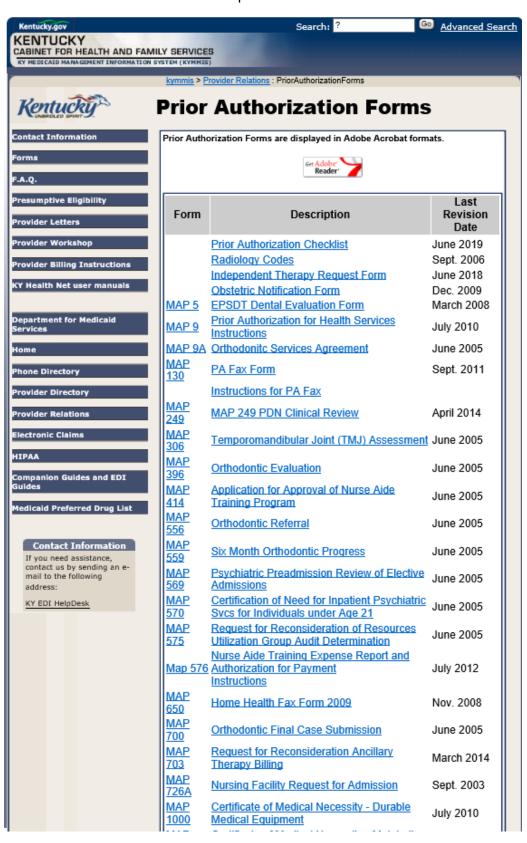

# 6.2 Radiology Prior Authorization Procedure Code List

- 1. Select PA from the menu.
- 2. Choose Radiology Prior Auth Proc Code List from the drop-down.

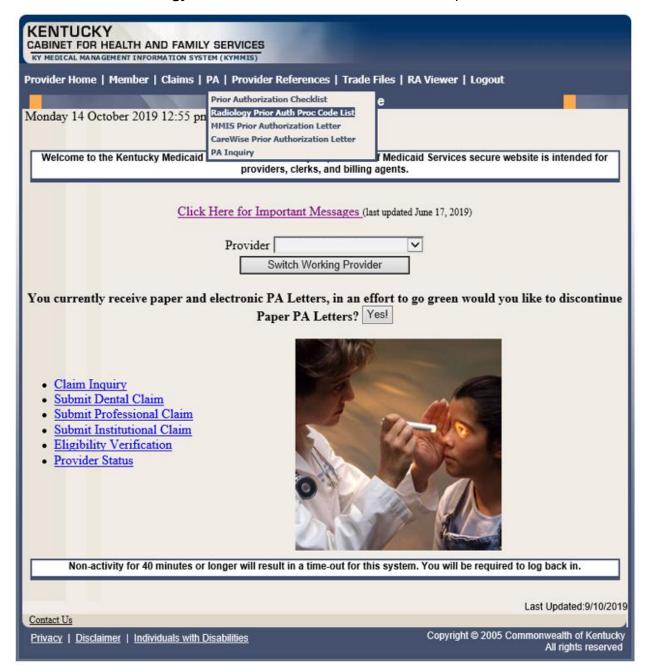

3. The following page will appear with the prior authorization forms that are available for download. Click the link to open the document.

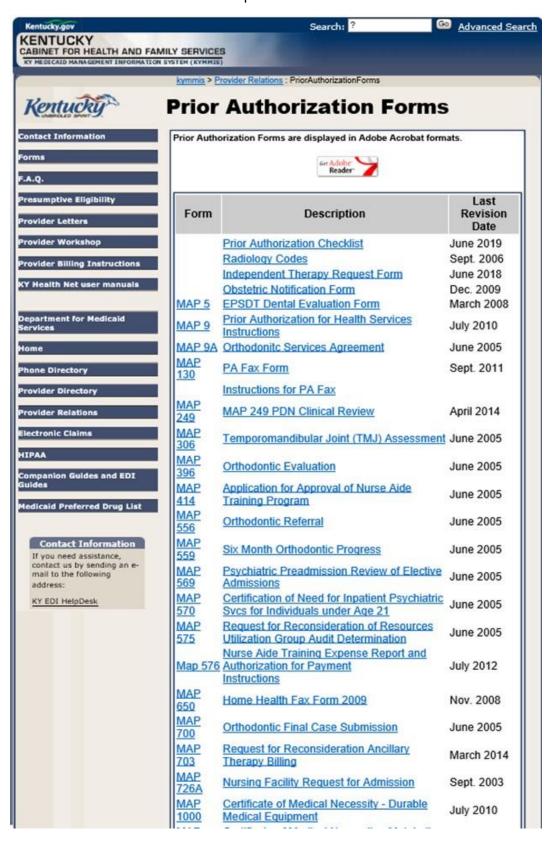

#### 6.3 MMIS PA Letters

- 1. Select PA from the menu.
- 2. Choose MMIS Prior Authorization Letter from the drop-down.

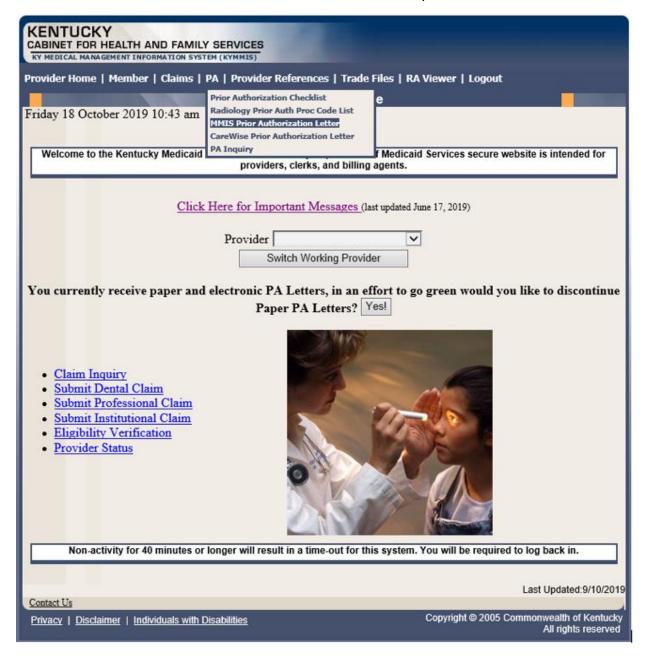

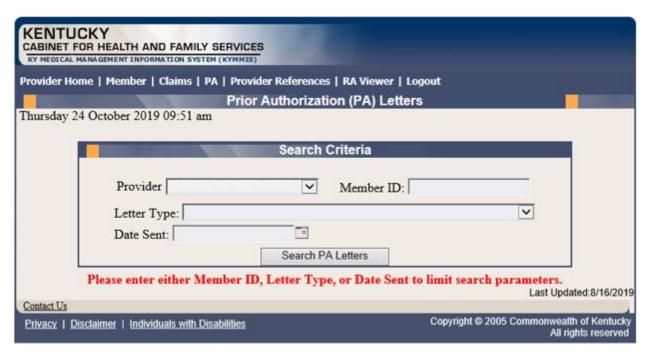

3. Enter Member ID, Letter Type, or Date Sent criteria and press the **Search PA Letters** button.

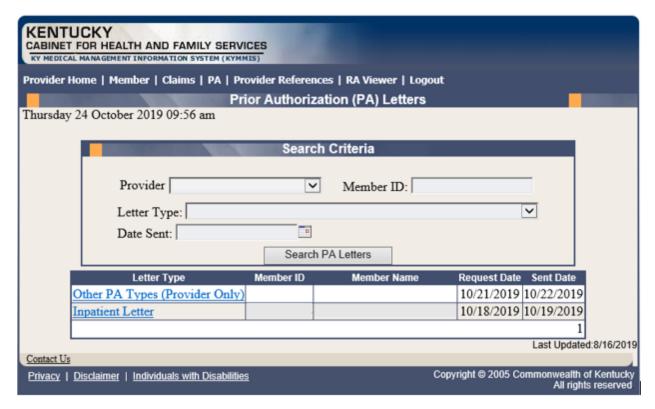

4. Click the link of the letter to generate a PDF to view, download, or print.

# 6.4 CareWise PA Letters

- 1. Select PA from the menu.
- 2. Choose CareWise Prior Authorization Letter from the drop-down.

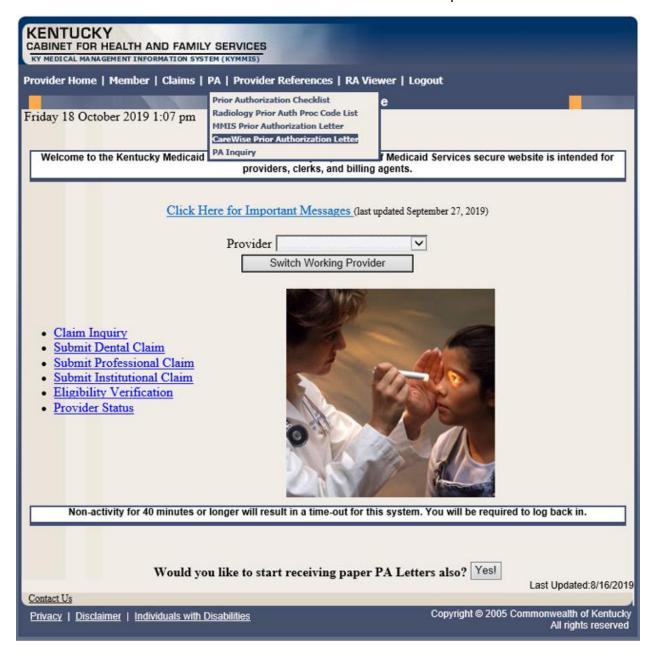

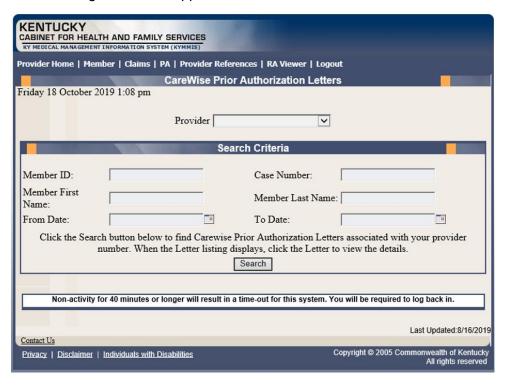

The Member ID, From Date, and To Date are required to perform a search.

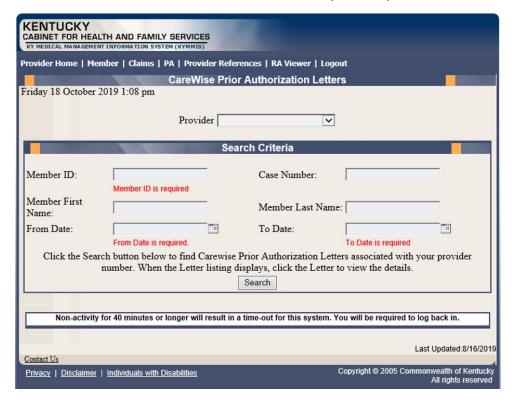

3. Enter the search criteria and press the **Search** button.

| KENTUCKY CABINET FOR HEALTH AND FAMILY SERVICES KY MEDICAL MANAGEMENT INFORMATION SYSTEM (KYMMIS)                                                                                                |                                                               |
|----------------------------------------------------------------------------------------------------|---------------------------------------------------------------|
| Provider Home   Member   Claims   PA   Provider References   Trade Files   RA Viewer   Logout                                                                                                    |                                                               |
| CareWise Prior Authorization Letters                                                                                                    |                                                               |
| Monday 4 May 2020 1:31 pm                                                                                                    |                                                               |
| Provider                                                                                                    |                                                               |
| Search Criteria                                                                                                    |                                                               |
| Member ID: Case Number:                                                                                                    |                                                               |
| Member First Name: Member Last Name:                                                                                                    |                                                               |
| From Date: To Date:                                                                                                    | -                                                             |
| Click the Search button below to find Carewise Prior Authorization Letters associated with your provider number. When the Letter listing displays, click the Letter to view the details.  Search |                                                               |
| <u>Letter</u>                                                                                                    |                                                               |
| 4/24/2020 PA SHPS -Mem ID: -Name: RUDY-Prov ID: -Re                                                                                                    | v Type:OUTPATIENT THERAPIES                                   |
| 4/24/2020 PA SHPS -Mem ID: -Name: RUDY-Prov ID:                                                                                                    | -Rev Type:TRANSPLANT                                          |
|                                                                                                    | 1                                                             |
| Non-activity for 40 minutes or longer will result in a time-out for this system. You will be required to log back in.                                                                            |                                                               |
|                                                                                                    | Last Updated:5/1/2020                                         |
| Contact Us                                                                                                    | wright @ 2005 Commonwoolth of Kentucky                        |
| Privacy   Disclaimer   Individuals with Disabilities Cop                                                                                                    | yright © 2005 Commonwealth of Kentucky<br>All rights reserved |

# 6.5 PA Inquiry

- 1. Select PA from the menu.
- 2. Choose **PA Inquiry** from the drop-down.

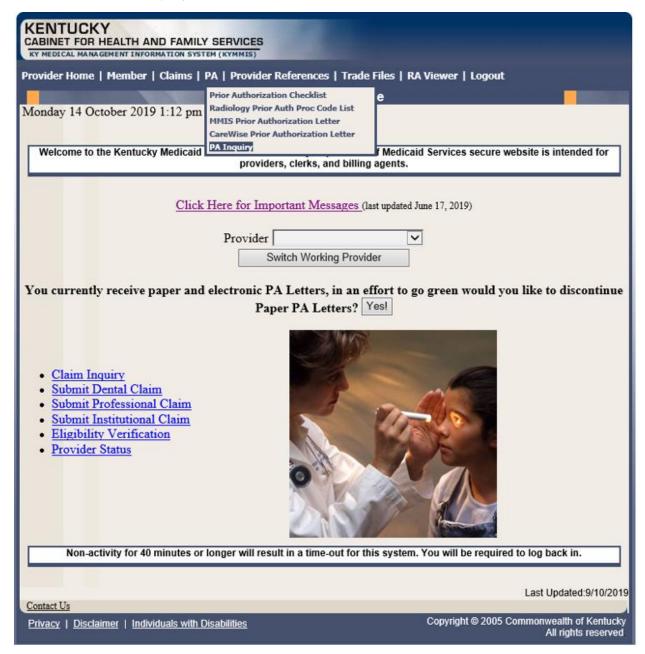

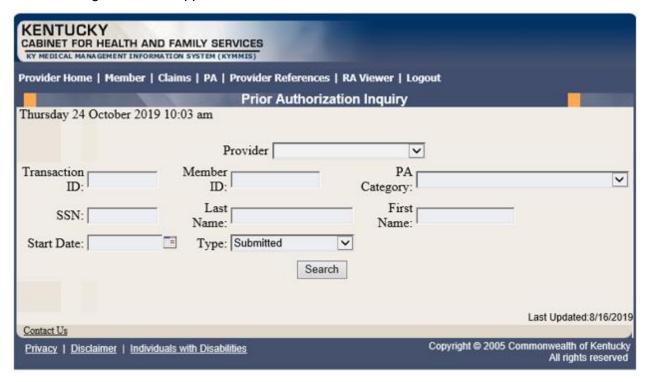

# A PA search is completed by entering:

• Transaction ID – is the PA number

or

Member ID

or

SSN

or

- Name of member
- Start Date is required with all search criteria.
- 3. Select **Search** to return the results.

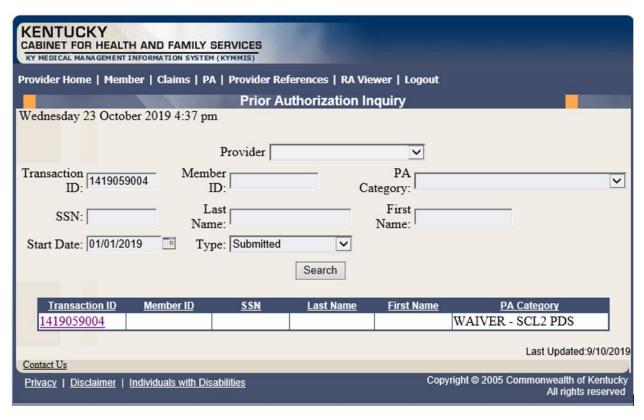

4. Click the **Transaction ID** link to open the **PA Header** page.

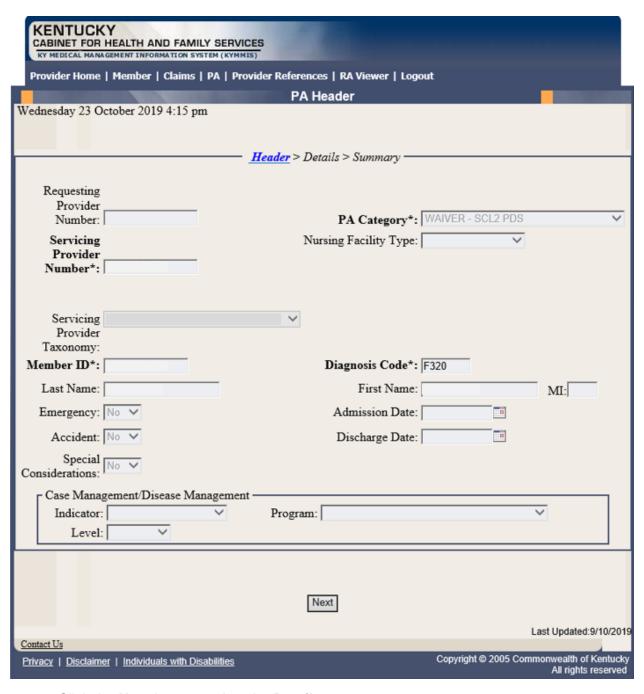

5. Click the **Next** button to view the **Details** page.

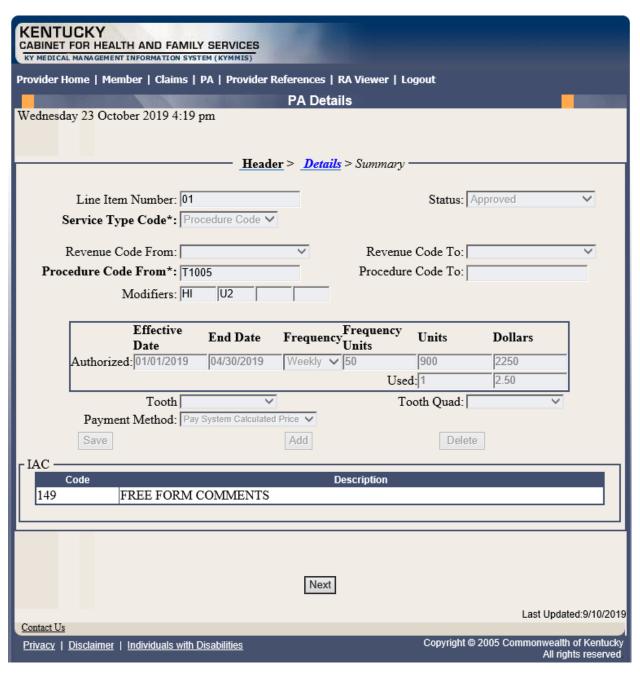

6. Click the **Next** button to view the **Summary** page.

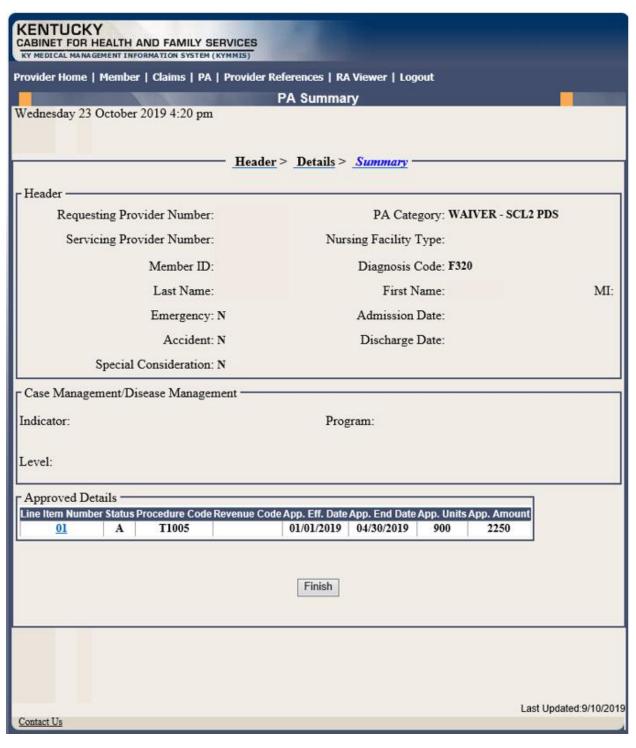

7. Click the **Finish** button to return to the **PA Inquiry** search page.

# 7 Missed Appointments

# 7.1 Record Missed Appointments

- 8. Select Missed Appointments from the menu.
- 9. Select **Record Missed Appointments** from the drop-down.

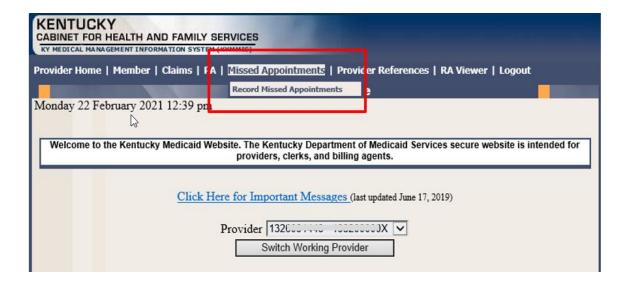

# 7.1.1 Add a missed appointment

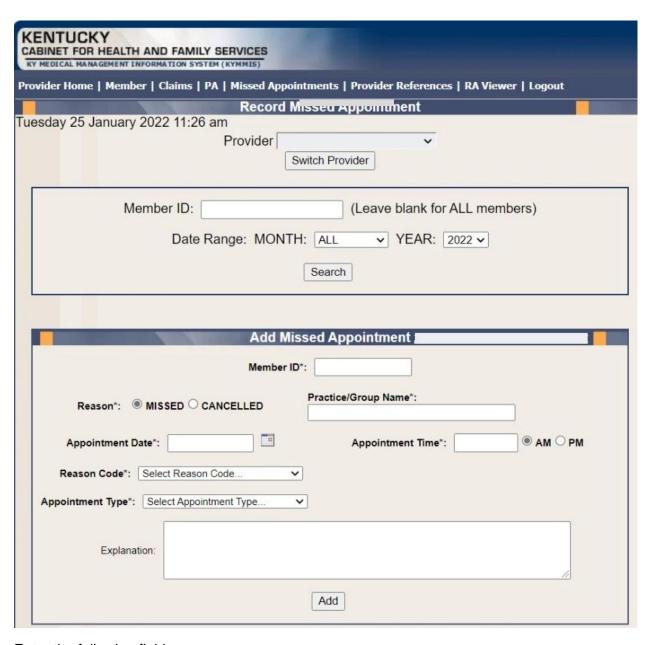

#### Enter the following fields:

- Member ID: KY Medicaid member (required field, the system validates the member number).
- Reason Missed or Cancelled (Missed is the system default).
- Practice/Group Name required field
- Reason Code Select the reason code from the dropdown list.
   Dropdown box options:

- Child Care Issue
- > Transportation Issue
- Financial Issue
- Insurance Issue
- Unforeseen Issue
- Forgot About Appointment
- Unknown
- Other-Please Provide Explanation Below
- Appointment Date Field is required. Manual entry, MM/DD/YYYY or Select the calendar icon to auto-populated a date.
  - If 'Missed' is selected from the reason field, the date range selection is previous date to current date. User cannot select a future date.
  - If 'Cancelled' is selected from the reason field, the date range selection is open. User can use previous, current, or future date.
- · Appointment Time- Field is required
  - Manual entry, user must use HH:MM format
    - AM: Radio Button (default option)- Field is not validated. User must manually select option.
    - o PM: Radio Button: Field is not validated. User must manually select option
- Appointment Type- Select the appointment type from the dropdown list.
  - Select Appointment Type (Default Option)
  - ▶ PCP
  - Behavioral Health Therapy
  - Outpatient Program
  - Occupational Therapy
  - Physical Therapy
  - Speech Therapy
  - Applied Behavioral Therapy
  - Other Therapy
  - Dental
  - Vision
  - Specialist
- Specialist Type Text box displays if Specialist is selected from the Appointment Type dropdown list.
- Explanation: Enter an explanation. Open Text field with a 200-character maximum. Note: Field is only required if 'Other-Please Provider Explanation Below' is the selected reason code.
- Add: The Add button allows the system to update the record.

## 7.1.2 Search for a Missed or Cancelled Appointment

\*\*The member data below is mocked up from our test environment and doesn't contain any true PHI\*\*

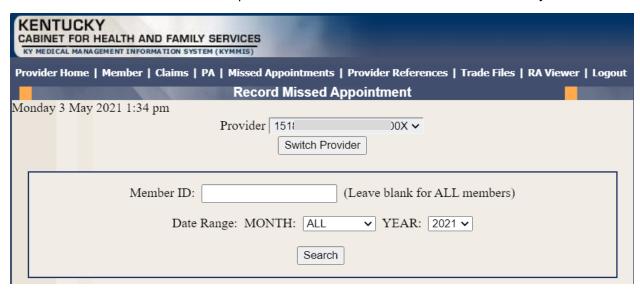

# Enter the following fields:

- Member ID- If searching for one member or leave blank to return appointments for all members.
- Date Range-Month: Select All for all months within the year selected or select a particular month. Year: Select the year
- Search- Returns results

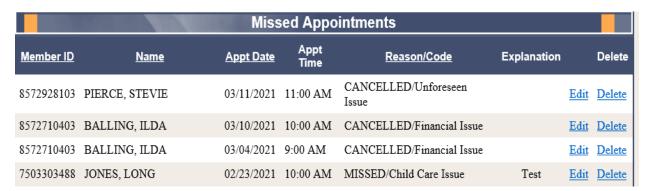

#### 7.1.3 Edit a record

Edits can only be made by the provider who entered the missed/cancelled appointment.

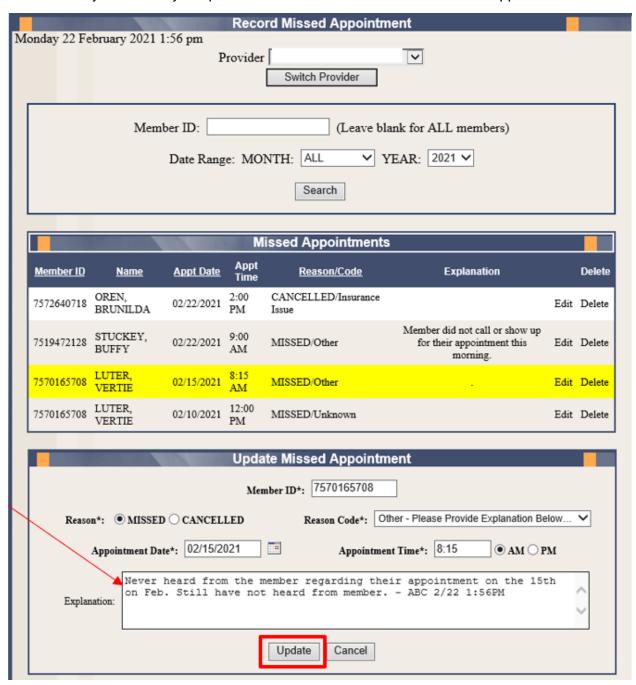

- To Edit a segment, click on the Edit button.
- The segment will refresh with a yellow highlight to indicate the segment to edit.

- Enter the updated information as applicable.
- Click the Update button.

# 7.1.4 Delete a record

Delete a record can only be made by the provider who entered the missed/cancelled appointment.

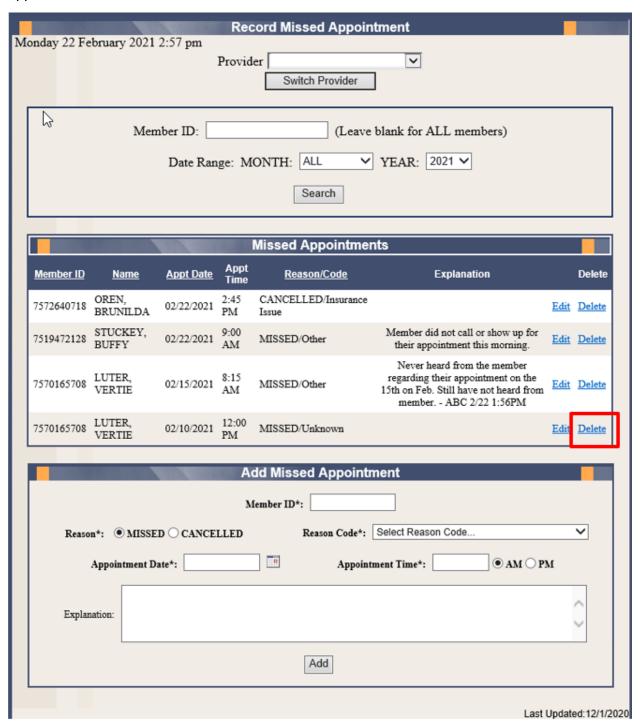

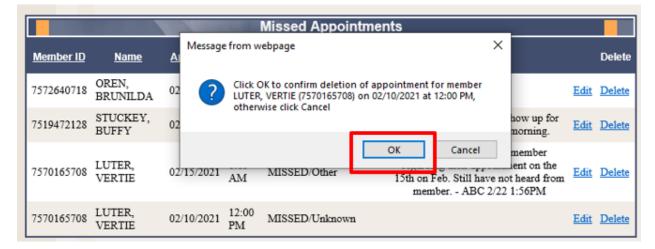

Click **OK** to remove the deleted segment

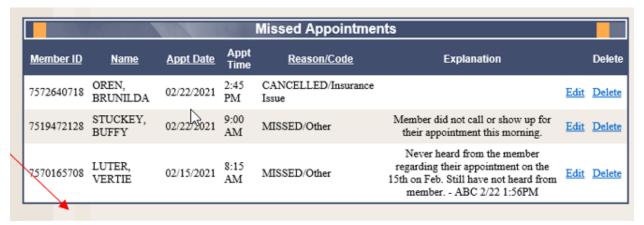

• The member segment is deleted.

#### 7.1.5 Record Display

The system will display 5 records per screen. If there are more than 5 records an additional page is created systemically. Additional page count will appear in the lower right-hand side of the screen.

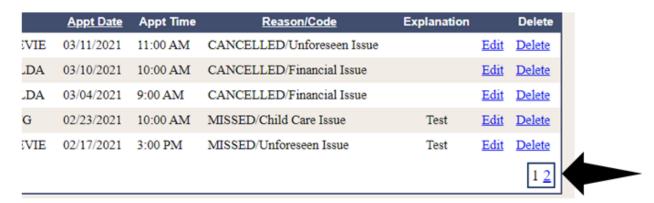

## 8 Provider References

#### 8.1 TPL Carrier

- 1. Select **Provider References** from the menu.
- 2. Choose **TPL Carrier** from the drop-down.

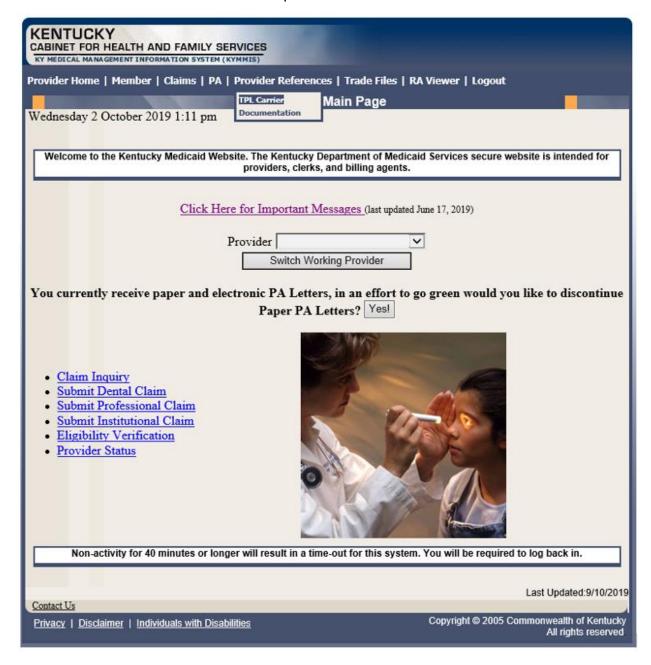

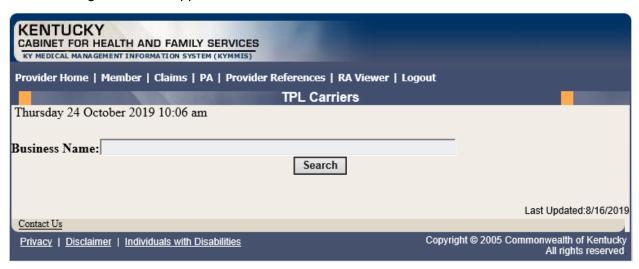

- 3. Enter the TPL Carrier name.
- 4. Click Search.

The response will return all carrier information on file.

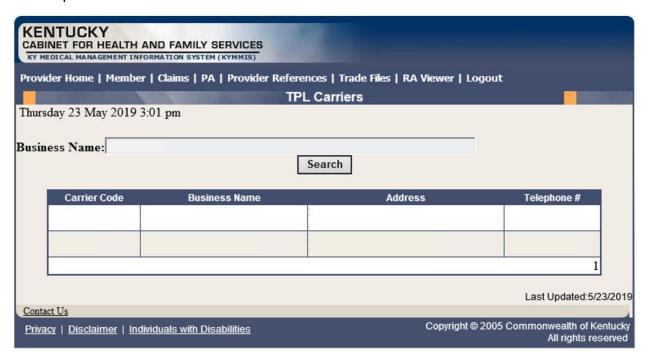

# 8.2 Provider References Documentation

- 1. Select **Provider References** from the menu.
- 2. Choose **Documentation** from the drop-down.

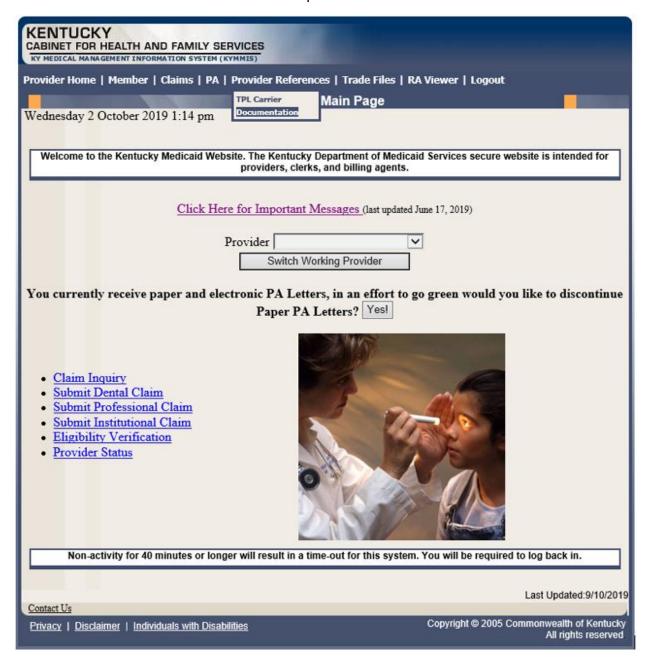

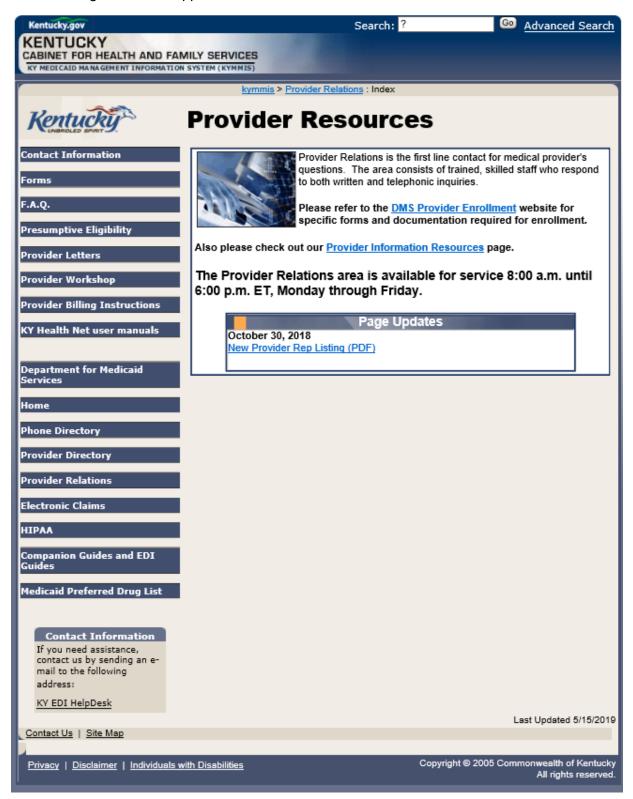

Selected documentation for additional provider resources are available at www.kymmis.com.

## 9 RA Viewer

1. Click **RA Viewer** from the menu.

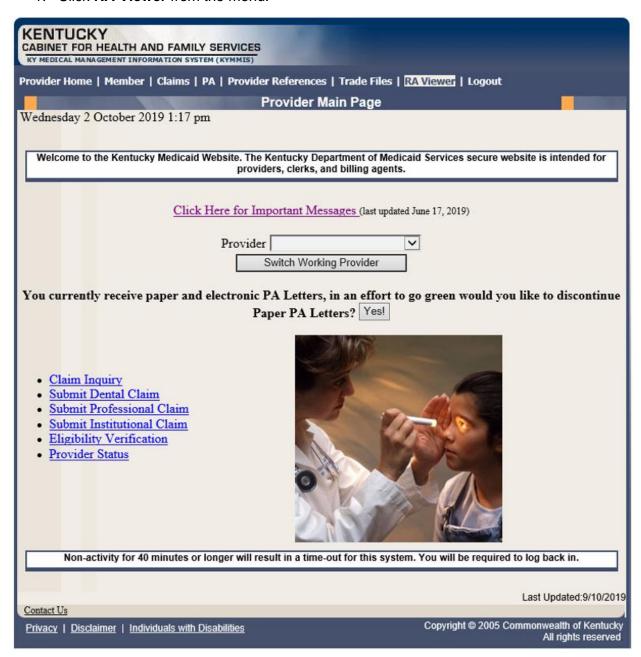

- 2. Select the provider NPI/Taxonomy from the drop-down menu (if the user works on behalf of multiple providers).
- Click Search.

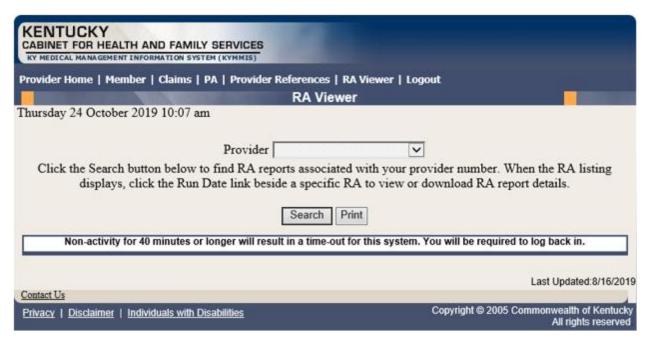

**RA Viewer** holds six months of Remittance Advice statements, displaying the most current at the top of the screen. Each RA can be viewed or downloaded.

4. Select the applicable Run Date.

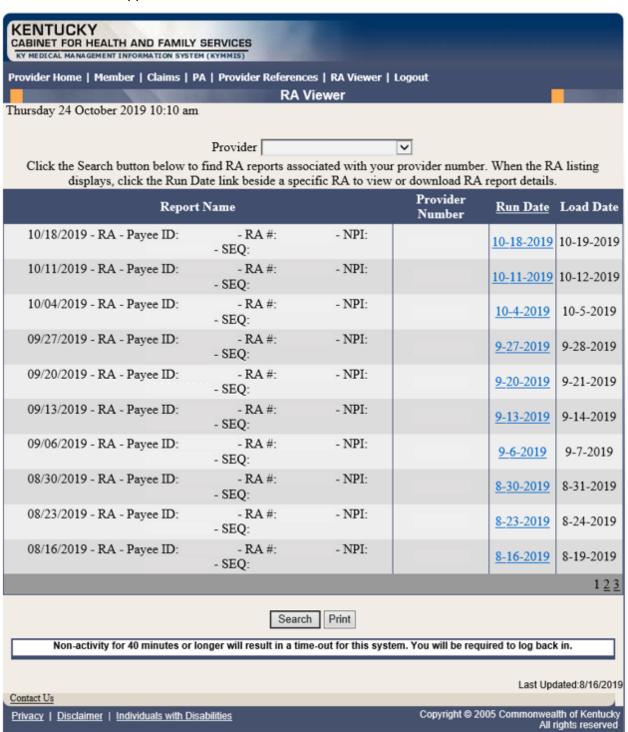

## 10 Claims

# 10.1 Claim Inquiry

- 1. Select Claims from the menu.
- 2. Choose Claims Inquiry from the drop-down.

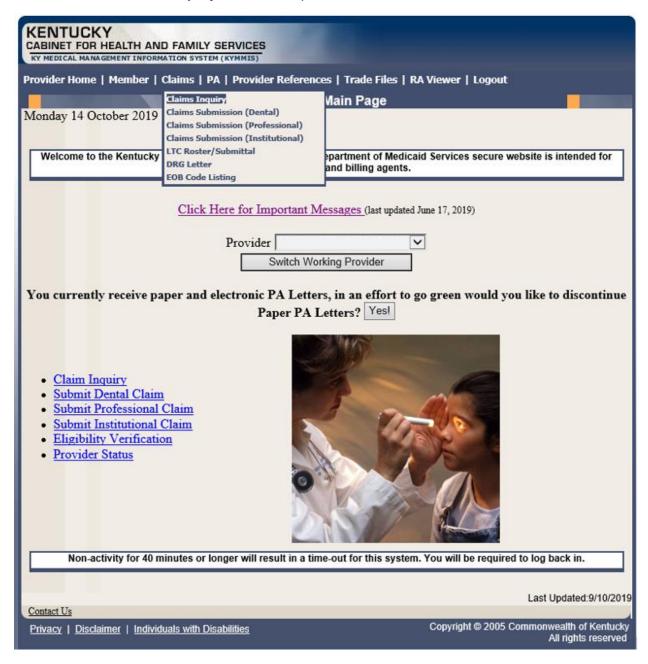

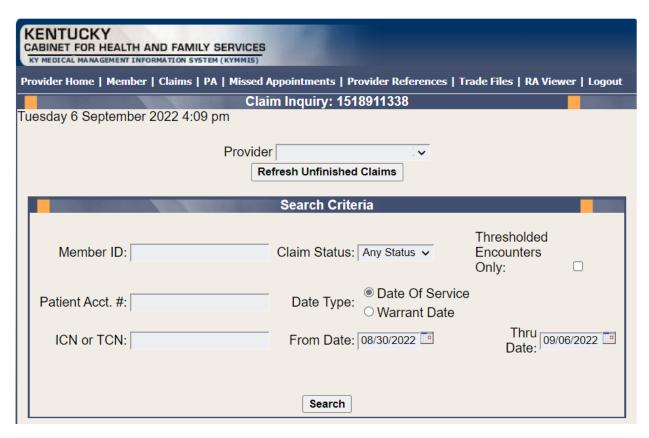

3. Select the applicable NPI and Taxonomy if using an agent or billing agent account.

| Enter Member ID and From Date/Thru Date or Patient Acct # |                                                                                      |  |  |  |  |  |  |
|-----------------------------------------------------------|--------------------------------------------------------------------------------------|--|--|--|--|--|--|
| Claim Status                                              | Any Status, Paid, Denied, and Suspended.                                             |  |  |  |  |  |  |
| Warrant Date                                              | Warrant Date should read as RA date.                                                 |  |  |  |  |  |  |
| ICN                                                       | Enter the ICN and remove From Date/Thru Date.                                        |  |  |  |  |  |  |
| Date of Service                                           | A search for claim using the dates of service entered.                               |  |  |  |  |  |  |
| Unfinished claims                                         | A claim not completed but saved for future submission.                               |  |  |  |  |  |  |
| Thresholded<br>Encounters Only                            | Search for a Thresholded Encounters Report. Report is only accessible to PT 31,35,16 |  |  |  |  |  |  |

# 10.2 Submitting a Dental Claim

- 1. Select Claims from the menu.
- 2. Choose Claims Submission (Dental) from the drop-down.

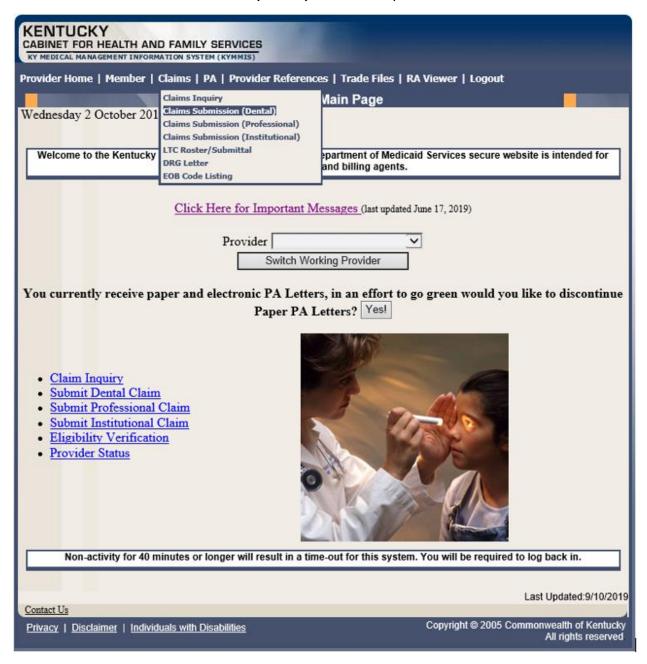

#### 10.2.1 Dental Claim Header

The claim "Header" information appears on this screen, divided into sections. The section on the left is the Billing Information, the top right contains the Service Information, and the section on the bottom right has the Claim Charges.

Please follow the Provider type Billing Instructions for detailed field-by-field instructions. Appendix A includes a website link for all Medicaid Billing Instructions.

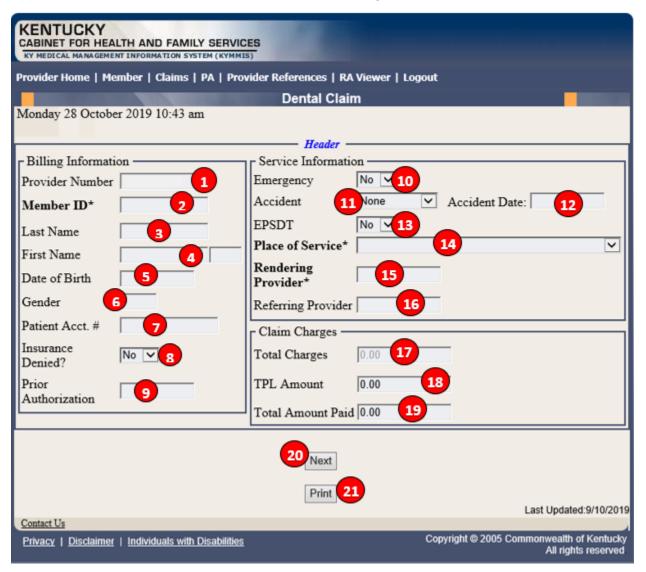

# **Dental Claim Header Screen Field Descriptions**

| Field Number /<br>Menu Selection | Definition of Field Description                                                                                                    |  |  |  |  |  |  |  |
|----------------------------------|----------------------------------------------------------------------------------------------------|--|--|--|--|--|--|--|
| Billing Information              | n Section                                                                                                    |  |  |  |  |  |  |  |
| 1                                | Provider Number  Enter the Kentucky Health Choices NPI number. This field is autopopulated based on the previous screen selection.                     |  |  |  |  |  |  |  |
| 2                                | Member ID*  Enter the Member's Kentucky Health Choices ID number. The * indicates that this is a mandatory field.                                      |  |  |  |  |  |  |  |
| 3                                | Last Name The member's last name. This field is auto-populated after the member number is entered.                                                     |  |  |  |  |  |  |  |
| 4                                | <b>First Name</b> The member's first name. This field is auto-populated after the member number is entered.                                            |  |  |  |  |  |  |  |
| 5                                | Date of Birth  The member's date of birth. This field is auto-populated after the member number is entered.                                            |  |  |  |  |  |  |  |
| 6                                | Gender The member's gender. This field is auto-populated after the member number is entered.                                                           |  |  |  |  |  |  |  |
| 7                                | Patient Account #  Enter the provider-assigned patient account number. This field is optional.                                                         |  |  |  |  |  |  |  |
| 8                                | Insurance Denied? Paper bill with attachment.                                                                                                    |  |  |  |  |  |  |  |
| 9                                | Prior Authorization  If the service requires Prior Authorization, enter the 10-digit PA number here.                                                   |  |  |  |  |  |  |  |
| Service Information              | on Section                                                                                                    |  |  |  |  |  |  |  |
| 10                               | Emergency If the service is the result of an emergency, choose Yes from the drop-down menu. If not, leave the default selection, No.                   |  |  |  |  |  |  |  |
| 11                               | Accident  If the service is the result of an accident, choose the type of accident from the drop-down menu. If not, leave the default selection, None. |  |  |  |  |  |  |  |

| Field Number /<br>Menu Selection | Definition of Field Description                                                                                                    |
|----------------------------------|----------------------------------------------------------------------------------------------------|
| 12                               | Accident Date                                                                                                    |
|                                  | If anything, other than <b>None</b> is selected from the <b>Accident</b> drop-down menu, enter the date of the accident. If a date is entered indicating an accident, the claim must be filed on paper rather than electronic.                                                                            |
| 13                               | EPSDT                                                                                                    |
|                                  | If the service is the result of an EPSDT screening, choose <b>Yes</b> from the drop-down menu. If not, leave the default selection, <b>No</b> .                                                                                                    |
| 14                               | Place of Service                                                                                                    |
|                                  | Select the appropriate Place of Service from the drop-down menu.                                                                                                    |
| 15                               | Rendering Provider and Taxonomy                                                                                                    |
|                                  | Select the Kentucky Health Choices rendering NPI number and matching taxonomy that is in the drop-down box. The * indicates that this is a mandatory field. When the NPI has multiple matches on Taxonomy, the Taxonomy drop-down box will display to allow the user to select the correct taxonomy code. |
| 16                               | Referring Provider Taxonomy                                                                                                    |
|                                  | Select the Kentucky Health Choices referring NPI number and matching taxonomy that is in the drop-down box. When the NPI has multiple matches on Taxonomy, the Taxonomy drop-down box will display to allow the user to select the correct taxonomy code.                                                 |
| Claim Charges Se                 | ection                                                                                                    |
| 17                               | Total Charges                                                                                                    |
|                                  | This field will auto-populate after detail charges are entered in the detail screen.                                                                                                    |
| 18                               | TPL Amount                                                                                                    |
|                                  | This field will auto-populate after detail TPL payments are entered in the detail screen.                                                                                                    |
| 19                               | Total Amount Paid                                                                                                    |
|                                  | This field will auto-populate after all charges and payments are entered in the detail screen.                                                                                                    |
| 20                               | Next                                                                                                    |
|                                  | Click the <b>Next</b> button to continue to the detail screen.                                                                                                    |
| 21                               | Print                                                                                                    |
|                                  | Allows the user to print the page for recordkeeping.                                                                                                    |

### 10.2.1.1 Dental Claim Detail Screen

Below are instructions for filling in the fields.

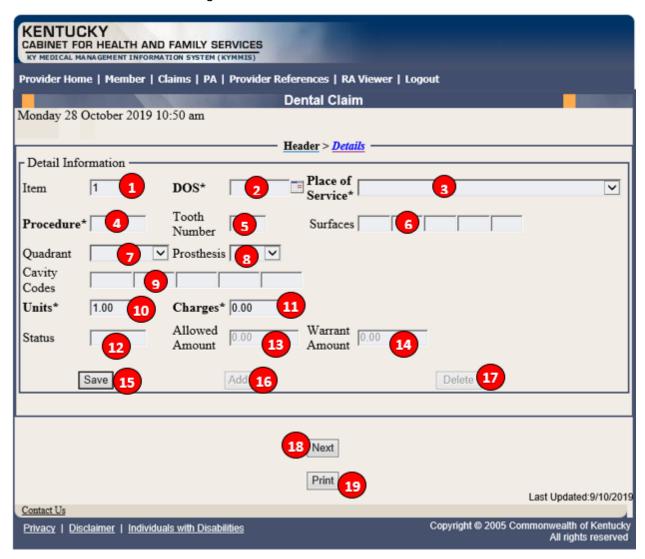

# **Dental Claim Detail Screen Field Descriptions**

| Field Number /<br>Menu Selection | Definition of Field Description                                                                                             |  |  |  |  |  |  |  |
|----------------------------------|----------------------------------------------------------------------------------------------------|--|--|--|--|--|--|--|
| <b>Detail Information</b>        | Section                                                                                                    |  |  |  |  |  |  |  |
| 1                                | Item                                                                                                    |  |  |  |  |  |  |  |
|                                  | Line number of the detail. This field is auto-populated.                                                                    |  |  |  |  |  |  |  |
| 2                                | <b>DOS*</b> Enter the date the service was provided. The * indicates that this field is required.                           |  |  |  |  |  |  |  |
| 3                                | Place of Service                                                                                                    |  |  |  |  |  |  |  |
|                                  | Select the appropriate place of service from the drop-down menu.                                                            |  |  |  |  |  |  |  |
| 4                                | Procedure*  Enter the ADA procedure code that identifies the service provided. The * indicates that this field is required. |  |  |  |  |  |  |  |
| 5                                | Tooth Number  Enter the tooth number on which the procedure was performed, if applicable.                                   |  |  |  |  |  |  |  |
| 6                                | Surfaces Enter the tooth surface on which the procedure was performed, if applicable.                                       |  |  |  |  |  |  |  |
| 7                                | Quadrant                                                                                                    |  |  |  |  |  |  |  |
|                                  | Use the drop-down menu to select the quadrant, if applicable.                                                               |  |  |  |  |  |  |  |
| 8                                | Prosthesis Use the drop-down menu to select the prosthesis, if applicable.                                                  |  |  |  |  |  |  |  |
| 9                                | Cavity Codes Enter the Arch code.                                                                                           |  |  |  |  |  |  |  |
| 10                               | Units*  Enter the number of units (1.00 is the default value). The * indicates that this field is required.                 |  |  |  |  |  |  |  |
| 11                               | Charges* Enter the usual and customary charge for the procedure. The * indicates that this field is required.               |  |  |  |  |  |  |  |
| 12                               | Status Status of the claim (if you are accessing a previously submitted claim).                                             |  |  |  |  |  |  |  |
| 13                               | Allowed Amount The amount allowed by Kentucky Health Choices (paid claims only).                                            |  |  |  |  |  |  |  |

| Field Number /<br>Menu Selection | Definition of Field Description                                |
|----------------------------------|----------------------------------------------------------------|
| 14                               | Warrant Amount                                                 |
|                                  | Total amount of the check.                                     |
| 15                               | Save                                                           |
|                                  | Saves the detail line on the claim.                            |
| 16                               | Add                                                            |
|                                  | Allows the user to add an additional detail line.              |
| 17                               | Delete                                                         |
|                                  | Allows the user to remove the detail line previously entered.  |
| 18                               | Next                                                           |
|                                  | Click <b>Next</b> to continue to the <b>Attachment</b> screen. |
| 19                               | Print                                                          |
|                                  | Allows the user to print this screen.                          |

#### 10.2.2 Dental Claim Attachment Screen

Below are instructions for utilizing screen functionality.

- 1. Select **Browse** to find the file to attach,
- 2. Select **Upload** to attach file to claim.

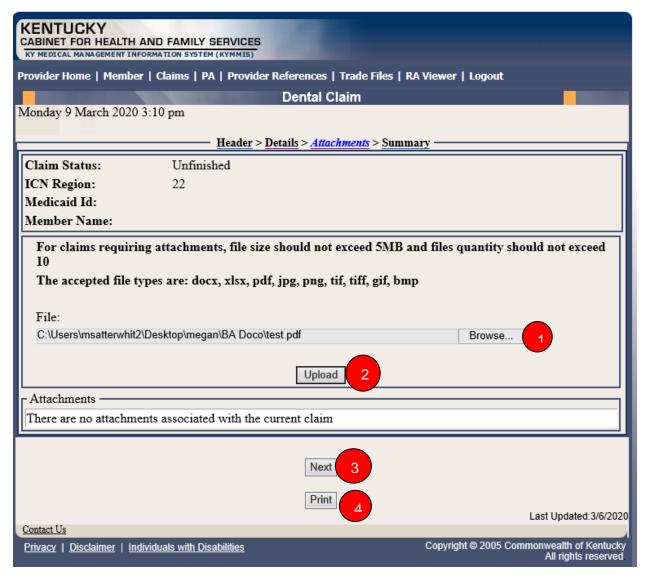

#### **Attachments Continued:**

Screen displays after upload is selected

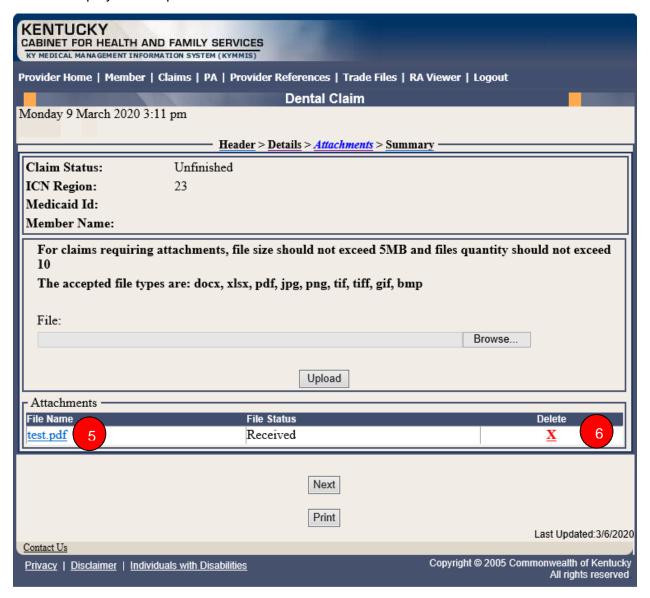

# **Attachment Screen Field Descriptions**

| Field Description | Definition of Field Description                             |
|-------------------|-------------------------------------------------------------|
| 1                 | Browse                                                      |
|                   | Allows the user to search for file.                         |
| 2                 | Upload                                                      |
|                   | Allows the user to attach a file to the claim.              |
| 3                 | Next                                                        |
|                   | Click <b>Next</b> to continue to the <b>Summary</b> screen. |
| 4                 | Print                                                       |
|                   | Allows the user to print this screen.                       |
| 5                 | Attachments Link                                            |
|                   | Allow user to view attachment                               |
| 6                 | Remove                                                      |
|                   | Allows user to remove attachment                            |

#### 10.2.3 EDI Claim Attachments

When an EDI claim comes in with an 'FT' transmission code in the PWK segment, KYHealthNet will recognize this as an EDI claim with attachment(s) and allow the user to finalize the claim by uploading the respective attachment(s).

- These are EDI claims, and per X12 guidelines there can be header and detail attachments.
- There is a limit of 10 attachments at the header level and 10 attachments at the detail level.
- If an EDI claim has more than 10 header or detail 'FT' PWK segments, KYHealthNet will only recognize the first 10 (per header and detail).
- The ICN region for EDI claims with attachments is '21'.
- If a user submits 5 PWK segments with 'FT' on the EDI claim, then they will have to upload 5 attachments on KYHealthNet for this claim, in order to be able to finalize it.
- Adjustments will work the same as KYHealthNet claims with attachments (cannot adjust a PAID '23' or '21' ICN)
- If a user goes in to resubmit a denied '21' ICN, the attachments will follow the KYHealthNet claim attachments guidelines (since they will be resubmitting, it will change the ICN to a region '23' KYHealthNet claim with attachments and will no longer be an EDI claim)

#### Search Claim

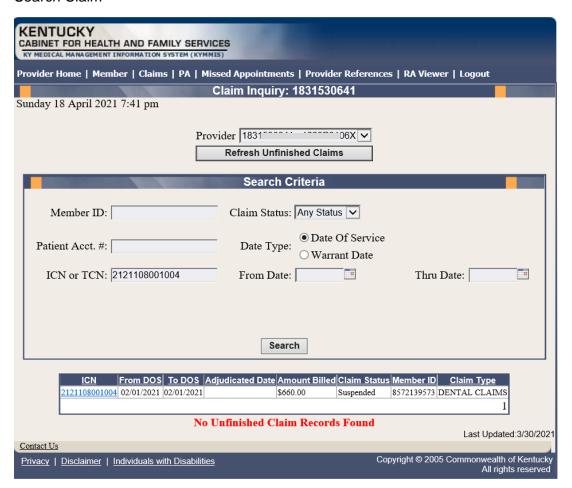

#### View Header

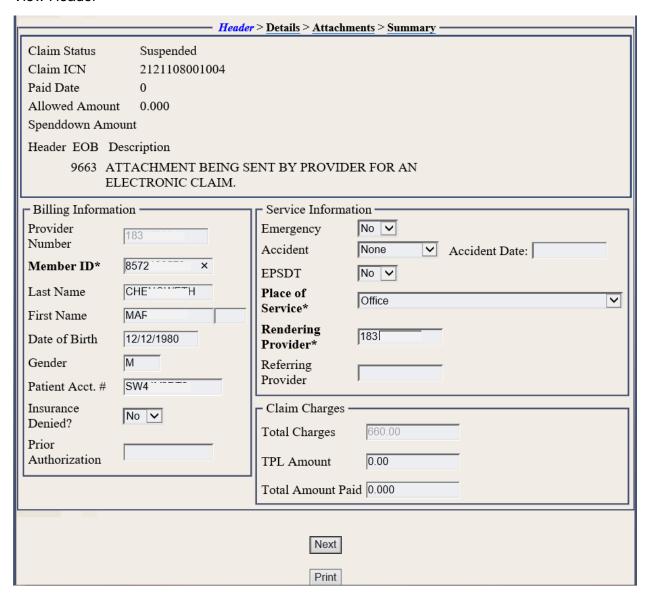

## Navigate to Attachments Screen

- 1. Select **Browse** to find the EDI file to attach.
- 2. Select a File ID from the dropdown.
- 3. Select **Upload File** button to attach the EDI file to the claim.

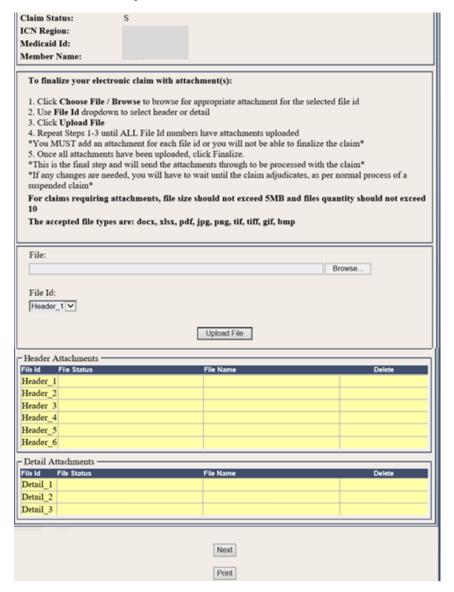

#### Attachments Screen continued

#### **Detail Attachments**

- 1.Select **Browse** to find the EDI file to attach.
- 2. Select File ID from the dropdown.
- 3. Select **Upload File** button to attach the EDI file to the claim.

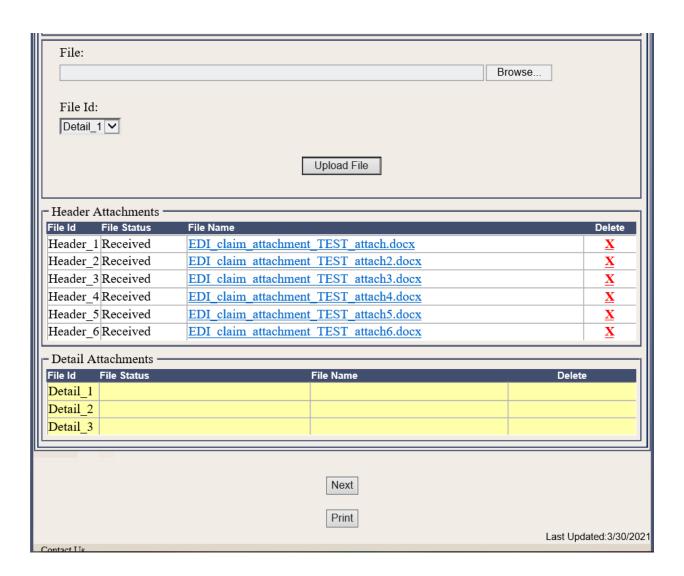

Once all EDI files are uploaded, user selects the Finalize Claim button.

Note: If a file needs to be deleted the user must do so before finalizing the claim.

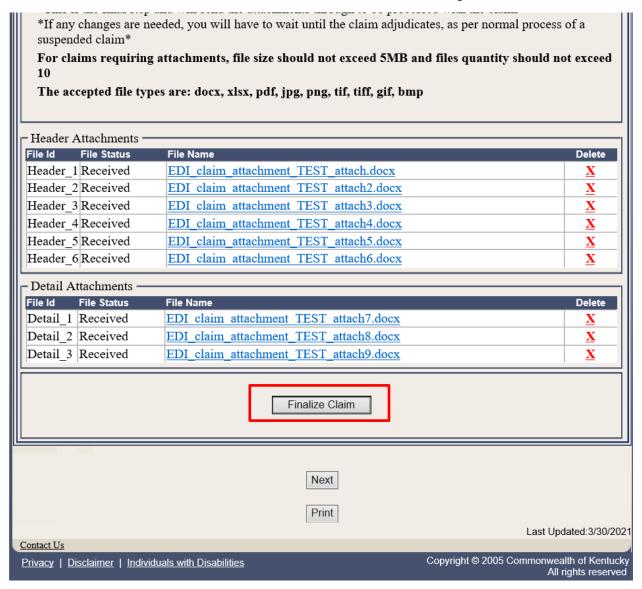

The claim is now finalized no other updates can be made.

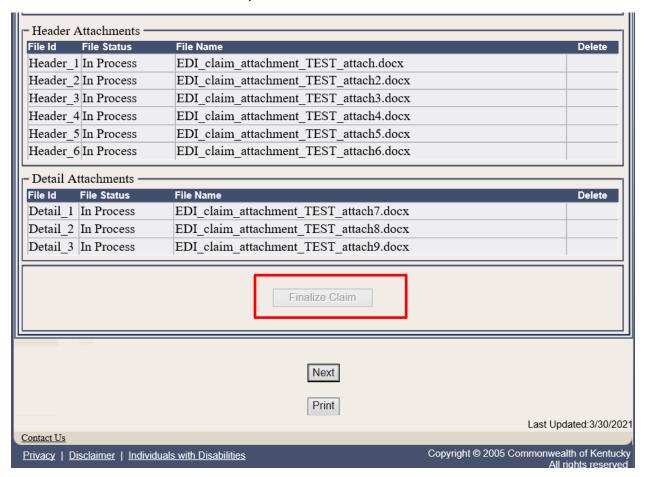

# **Summary Page**

View the finalized claim.

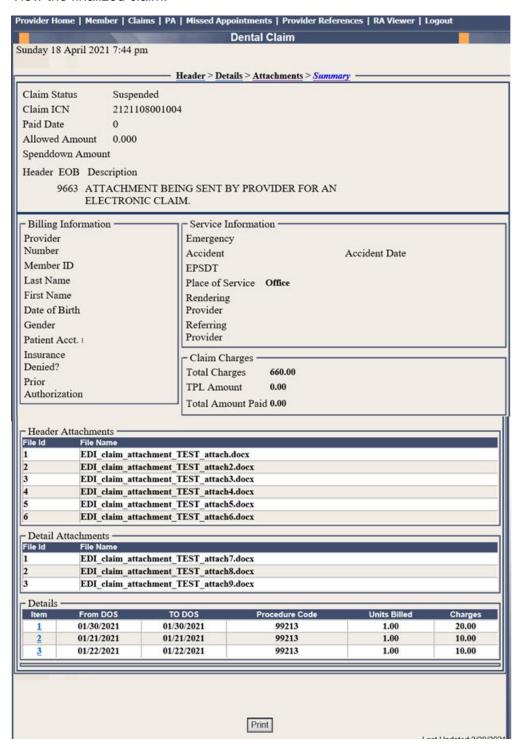

## 10.2.4 Dental Summary Screen

Below are instructions for filling in the fields.

- 1. Verify the Summary.
- 2. Click Submit Claim.

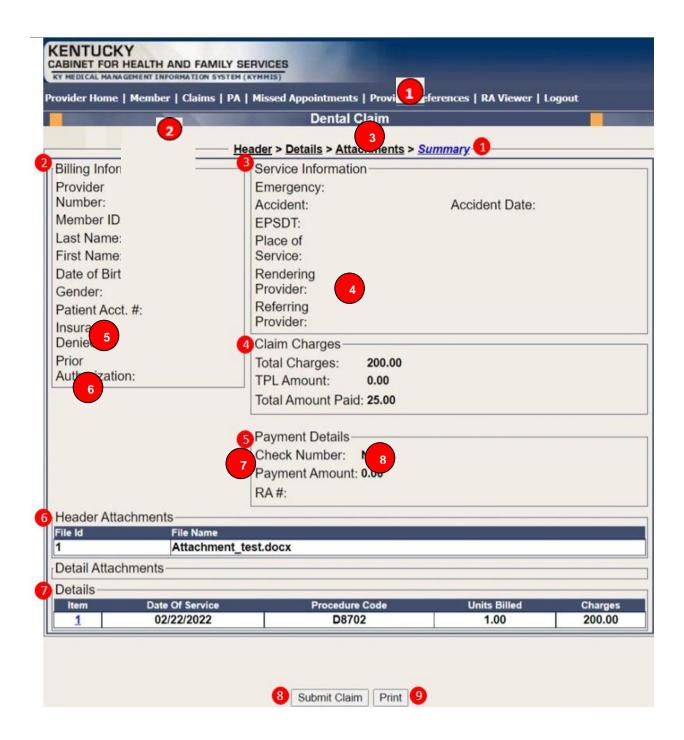

# **Dental Summary Screen Field Descriptions**

| Field Number /<br>Menu Selection | Definition of Field Description                                                                                                    |  |  |  |  |  |  |  |  |
|----------------------------------|----------------------------------------------------------------------------------------------------|--|--|--|--|--|--|--|--|
| 1                                | Summary Identifies this as the Summary screen.                                                                                        |  |  |  |  |  |  |  |  |
| 2                                | Billing Information Identifies this section as the Billing Information section of the Summary screen.                                 |  |  |  |  |  |  |  |  |
| 3                                | Service Information Identifies this section as the Service Information section of the Summary screen.                                 |  |  |  |  |  |  |  |  |
| 4                                | Claim Charges Identifies this section as the Claim Charges section of the Summary screen.                                             |  |  |  |  |  |  |  |  |
| 5                                | Payment Details Identifies this section as the Payment Details section of the Summary screen.                                         |  |  |  |  |  |  |  |  |
| 6                                | Attachments Identifies this section as the Attachments section of the Summary screen.                                                 |  |  |  |  |  |  |  |  |
| 7                                | Details Identifies this section as the Details section of the Summary screen. (Click the Details Item link to return to that detail.) |  |  |  |  |  |  |  |  |
| 8                                | Submit Claim Click the Submit Claim button to finalize the claim.                                                                     |  |  |  |  |  |  |  |  |
| 9                                | Print Allows the user to print this screen.                                                                                           |  |  |  |  |  |  |  |  |

#### **Submitted Claim**

Claim ICN region is 23, which denotes KYHealthNet claim with attachment.

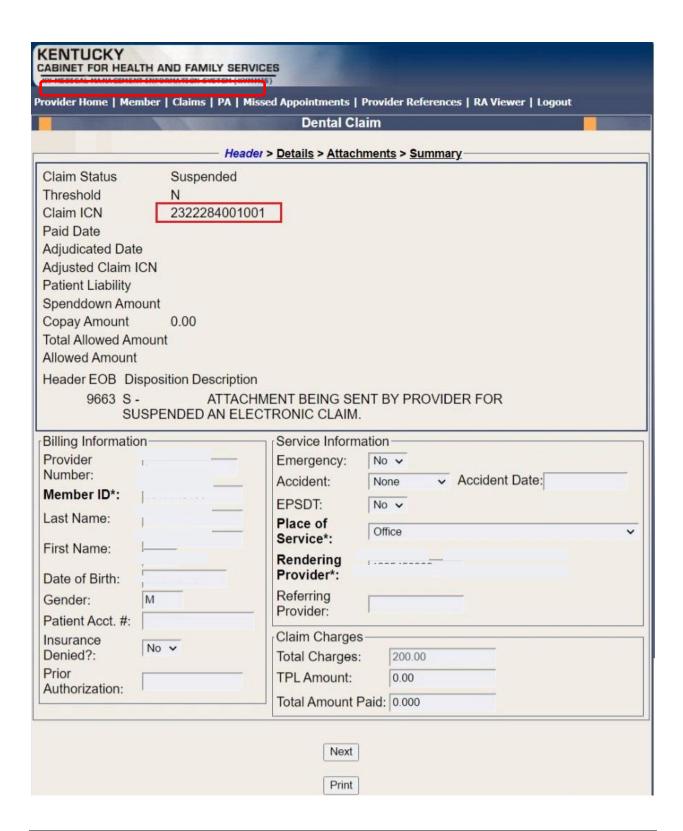

### 10.2.5 Adjust or Void Claim Screen

To ADJUST a paid claim:

- 1. Select Claim Inquiry.
- 2. Enter the Member information and dates of service or enter the claim Internal Control Number.
- 3. Click the **Next** button to advance.
- 4. Correct the information on the claim.
- 5. Save the updated information.
- 6. Click the Adjust button.

To VOID a paid claim:

- 1. Select Claim Inquiry.
- 2. Enter the Member information and dates of service or enter the claim Internal Control Number.
- 3. Click the **Next** button to advance.
- 4. Click the Void Claim button.

If the claim does not show an **Adjust** or **Void Claim** button, the claim was previously adjusted or voided.

| KENTUCKY CABINET FOR HEALTH AND FAMIL KY MEDICAL MANAGEMENT INFORMATION SYS                   |                                                                                    |  |  |  |  |  |  |  |  |  |  |
|-----------------------------------------------------------------------------------------------|------------------------------------------------------------------------------------|--|--|--|--|--|--|--|--|--|--|
| Provider Home   Member   Claims   PA   Provider References   Trade Files   RA Viewer   Logout |                                                                                    |  |  |  |  |  |  |  |  |  |  |
| V 1 20 0 1 2010 12 01                                                                         | Dental Claim                                                                       |  |  |  |  |  |  |  |  |  |  |
| Monday 28 October 2019 12:01 pr                                                               | n                                                                                  |  |  |  |  |  |  |  |  |  |  |
|                                                                                               | Header > Details > Summary                                                         |  |  |  |  |  |  |  |  |  |  |
| Claim Status Paid                                                                             |                                                                                    |  |  |  |  |  |  |  |  |  |  |
| Claim ICN                                                                                     |                                                                                    |  |  |  |  |  |  |  |  |  |  |
| Paid Date 20190326                                                                            |                                                                                    |  |  |  |  |  |  |  |  |  |  |
| Allowed Amount 4.50                                                                           |                                                                                    |  |  |  |  |  |  |  |  |  |  |
| Spenddown Amount                                                                              |                                                                                    |  |  |  |  |  |  |  |  |  |  |
| Detail EOB Description<br>#1                                                                  |                                                                                    |  |  |  |  |  |  |  |  |  |  |
| 9918 PRICING ADJUS                                                                            | TMENT - MAX FEE PRICING APPLIED                                                    |  |  |  |  |  |  |  |  |  |  |
|                                                                                               | EDUCTED FROM REIMBURSEMENT.                                                        |  |  |  |  |  |  |  |  |  |  |
| Billing Information                                                                           | Service Information                                                                |  |  |  |  |  |  |  |  |  |  |
| Provider Number                                                                               | Emergency No 🗸                                                                     |  |  |  |  |  |  |  |  |  |  |
| Member ID*                                                                                    | Accident None Accident Date:                                                       |  |  |  |  |  |  |  |  |  |  |
|                                                                                               | EPSDT No V                                                                         |  |  |  |  |  |  |  |  |  |  |
| Last Name                                                                                     | Place of Service* Telehealth                                                       |  |  |  |  |  |  |  |  |  |  |
| First Name                                                                                    |                                                                                    |  |  |  |  |  |  |  |  |  |  |
| Date of Birth                                                                                 | Rendering<br>Provider*                                                             |  |  |  |  |  |  |  |  |  |  |
| Gender F                                                                                      | Referring Provider                                                                 |  |  |  |  |  |  |  |  |  |  |
| Patient Acct. #                                                                               | Claim Charges                                                                      |  |  |  |  |  |  |  |  |  |  |
| Insurance No V                                                                                | Total Charges 100.00                                                               |  |  |  |  |  |  |  |  |  |  |
| Prior                                                                                         | TPL Amount 0.00                                                                    |  |  |  |  |  |  |  |  |  |  |
| Authorization                                                                                 | Total Amount Paid 4.50                                                             |  |  |  |  |  |  |  |  |  |  |
|                                                                                               | Adjust Void Claim 4 Copy Claim Print 5  Last Updated:9/10/2019                     |  |  |  |  |  |  |  |  |  |  |
| Contact Us                                                                                    |                                                                                    |  |  |  |  |  |  |  |  |  |  |
| Privacy   Disclaimer   Individuals with                                                       | <u>Disabilities</u> Copyright © 2005 Commonwealth of Kentucky  All rights reserved |  |  |  |  |  |  |  |  |  |  |

# **Adjust/Void Field Descriptions**

| Field Description | Definition of Field Description                                                                       |  |  |  |  |  |  |  |  |
|-------------------|----------------------------------------------------------------------------------------------------|--|--|--|--|--|--|--|--|
| 1                 | Next                                                                                                  |  |  |  |  |  |  |  |  |
|                   | Navigates the user through the claim.                                                                 |  |  |  |  |  |  |  |  |
| 2                 | Adjust                                                                                                |  |  |  |  |  |  |  |  |
|                   | Make the correction to adjust a paid claim. Click <b>Save</b> when a <b>Save</b> button is available. |  |  |  |  |  |  |  |  |
| 3                 | Void Claim                                                                                            |  |  |  |  |  |  |  |  |
|                   | Click <b>Void Claim</b> to reverse a paid claim.                                                      |  |  |  |  |  |  |  |  |
| 4                 | Copy Claim                                                                                            |  |  |  |  |  |  |  |  |
|                   | Click Copy Claim to copy the current paid claim.                                                      |  |  |  |  |  |  |  |  |
| 5                 | Print                                                                                                 |  |  |  |  |  |  |  |  |
|                   | Allows the user to print this screen.                                                                 |  |  |  |  |  |  |  |  |

## 10.3 Supplemental Claims

### 10.3.1 Supplemental Claims Display of Encounter Data

The **Supplemental Claims** page allows Primary Care Center (provider type 31) and Rural Health Center (provider type 35) and Certified Community Behavioral Health Clinic (provider type 16) providers providers to view additional supplemental claim data. The page will display the encounter or encounters that generated the supplemental claim, along with the MCO Paid Amount, Calculated Medicaid Allowed Amount, and TPL Amount for the encounter(s). Users can click the ICN of the encounter(s) to view additional information for that encounter.

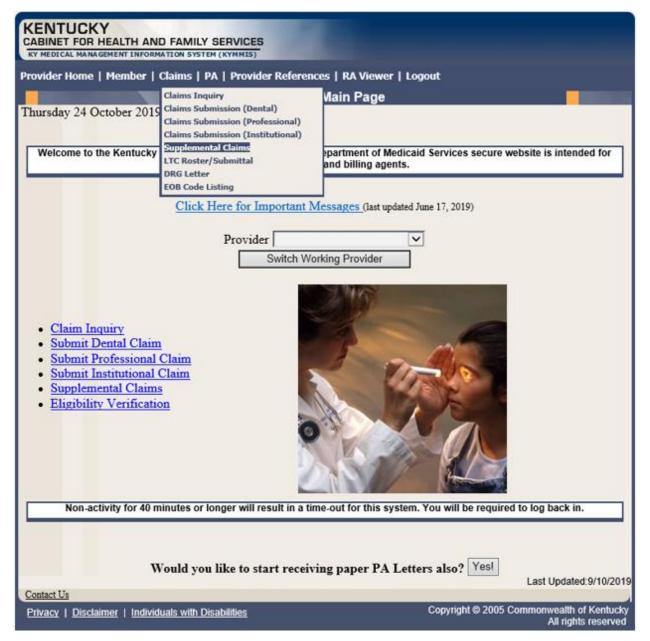

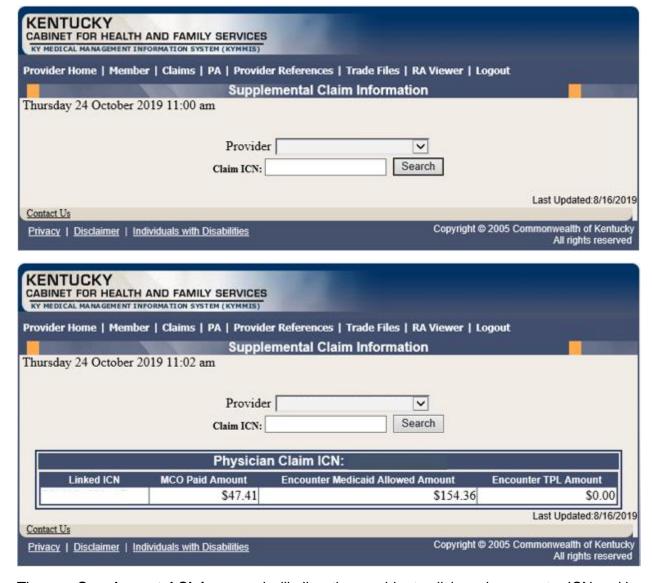

The new **Supplemental Claims** panel will allow the provider to click each encounter ICN and it will pull up the matching encounter in KYHealthNet so that they can see additional data from the encounter. Please note that these are the standard KYHealthNet claims panels and nothing has been changed/added to these panels.

## 10.4 Supplemental Report

#### 10.4.1 Supplemental Report

The **Supplemental Report** page allows Primary Care Center (provider type 31), Rural Health Center (provider type 35) and Certified Community Behavioral Health Clinic (provider type 16)providers to run a report to view supplemental claim data. The report link is located under Claims.

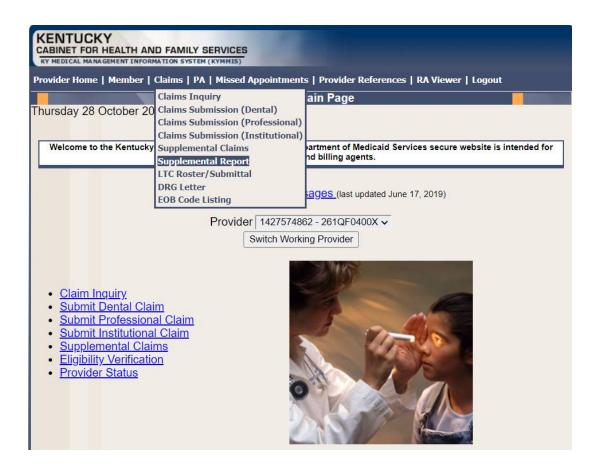

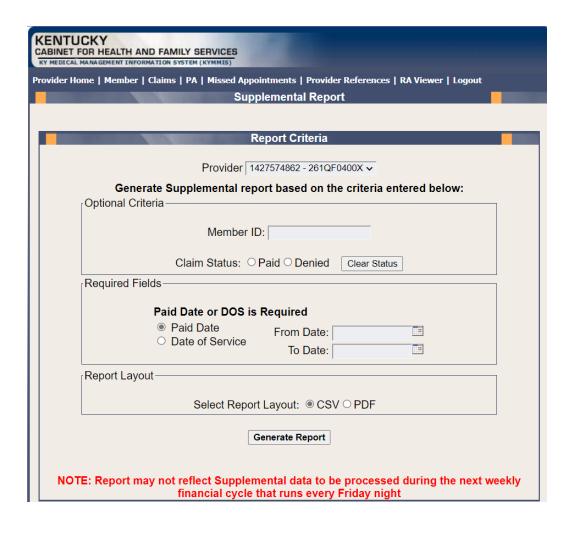

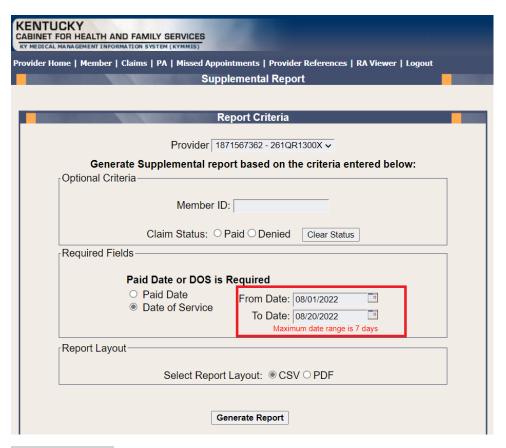

# **Report Criteria**

# Optional Criteria:

- Member ID
- Claim Status

# Required Criteria:

- Paid Date
- Date of Service (Date range is limited to 7 days, no limit on Month or Year)

### Report Layout

- CSV Comma Separated Values (can be downloaded to Excel)
- PDF Portable Document Format

Once the criteria is entered, select the Generate Report button. The screen displays a 'Loading the Report' message until the report is compiled and ready for download.

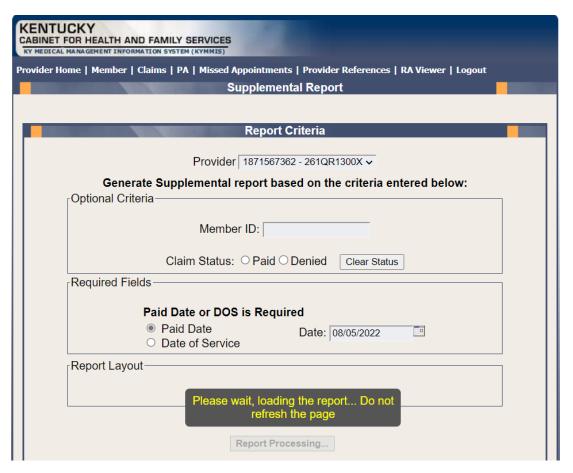

## Report Layout

| BILLING PROVIDER NPI | BILLING PROVIDER | TYPE    |         |          |          |            |          |           |           |               |             |                |             |        |        |
|----------------------|------------------|---------|---------|----------|----------|------------|----------|-----------|-----------|---------------|-------------|----------------|-------------|--------|--------|
| 123456789            | 31               |         |         |          |          |            |          |           |           |               |             |                |             |        |        |
|                      |                  |         |         |          | MCO PAID | TPL AMOUNT |          | SUPP PAID | SUPP PAID | MEDICARE PAID |             |                |             | CLINIC | CLINIC |
| MEMBER ID            | FDOS             | MRN NUM | MCO ICN | MMIS ICN | AMOUNT   | SUBMITTED  | SUPP ICN | AMOUNT    | DATE      | AMOUNT        | CLINIC NAME | CLINIC ADDRESS | CLINIC CITY | STATE  | ZIP    |

### Report Fields

- Billing Provider NPI
- Billing Provider Type
- Member ID
- FDOS
- MRN Number
- MCO ICN
- MMIS ICN
- MCO Paid Amount
- TPL Amount Submitted
- Supplemental ICN

- Supplemental Paid Amount
- Supplemental Paid Date
- Medicare Paid Amount
- Clinic Name
- Clinic Address
- Clinic City
- Clinic State
- Clinic Zip

# 10.5 Thresholded Report

Located under Claim Inquiry

The **Thresholded Encounters Report** allows Primary Care Center (provider type 31) Rural Health Center (provider type 35) and Certified Community Behavioral Health Clinic (provider type 16) providers to run a report to view Thresholded Encounter data. The report is accessed through the Claims Inquiry page by selecting the Thresholded Encounters Only checkbox.

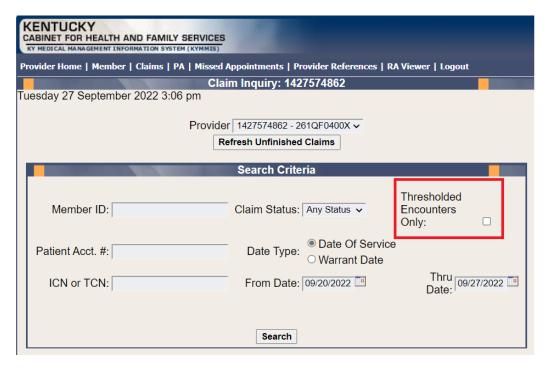

- 1. Select the checkbox Thresholded Encounters Only.
- 2. Enter additional search criteria
- 3. Select Search button

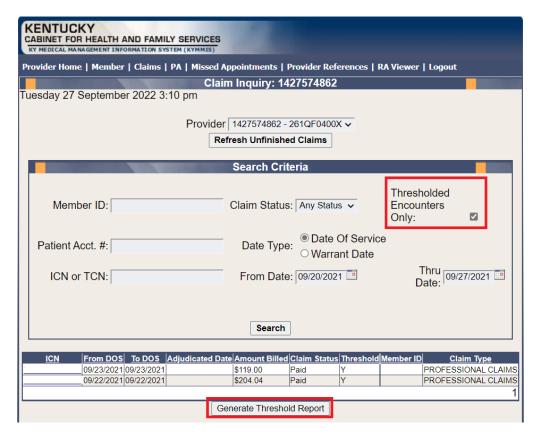

- 4. Select Generate Threshold Report
- 5. Report Returns

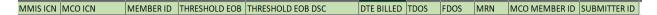

#### Report Fields

- MMIS ICN
- Member ID
- Thresholded EOB
- Thresholded EOB Description
- Date Billed
- TDOS
- FDOS
- MRN
- MCO Member ID
- Submitter ID

System Message: If the Thresholded Encounter Only checkbox is select but no results are returned the system will display the following Message: Data Is Unavailable Due To Encounters Retention Policy

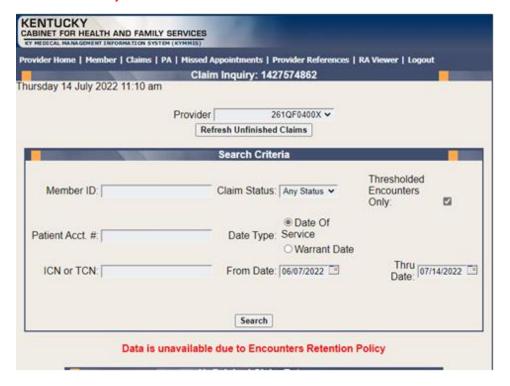

#### 10.6 DRG Letter

- 1. Select Claims from the menu.
- 2. Choose **DRG Letter** from the drop-down.

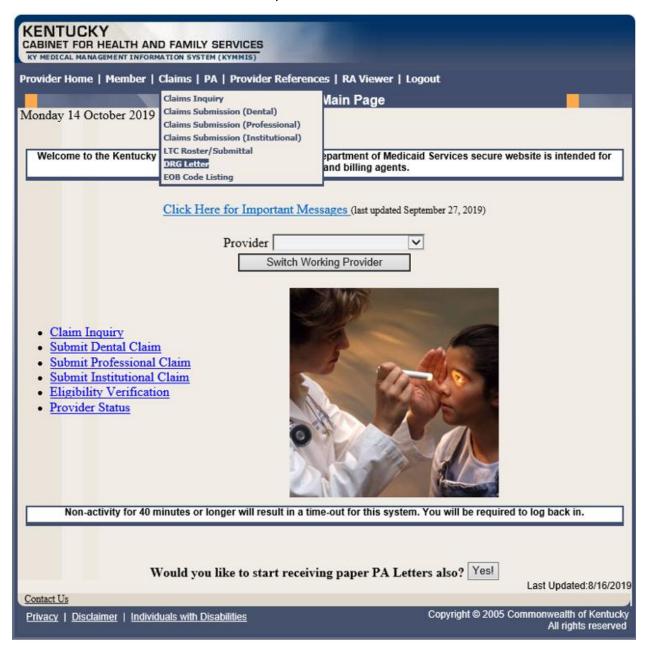

The following screen will appear.

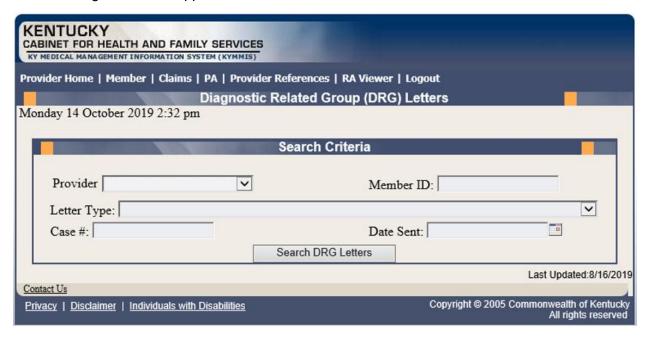

A Member ID, Letter Type, Case #, or Date Sent must be entered to limit the search parameters.

3. Click the Search DRG Letters button to return the data.

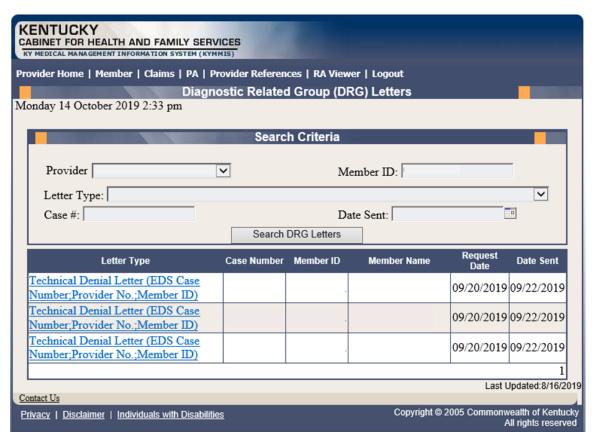

4. Click the link of the letter to view. The letter, with options to save or print, is displayed.

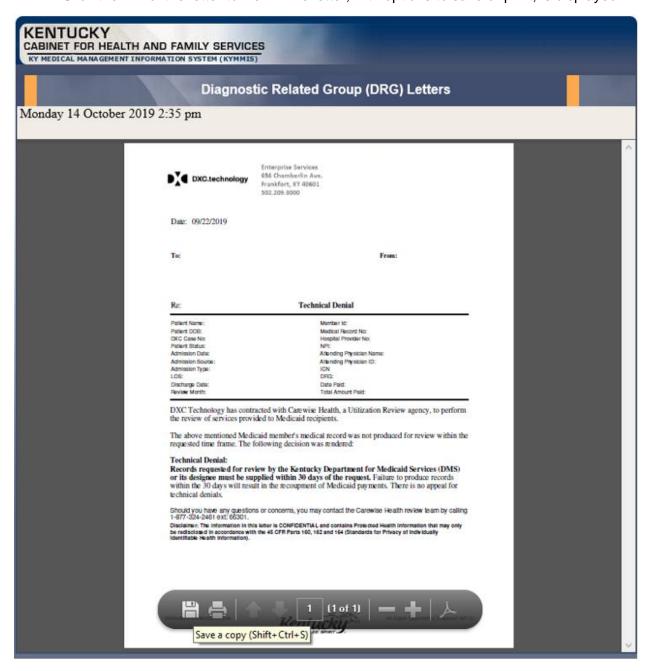

## 10.7 EOB Code Listing

- 1. Select Claims from the menu.
- 2. Choose **EOB Code Listing** from the drop-down.

This page lists all the EOB errors that are available in the MMIS.

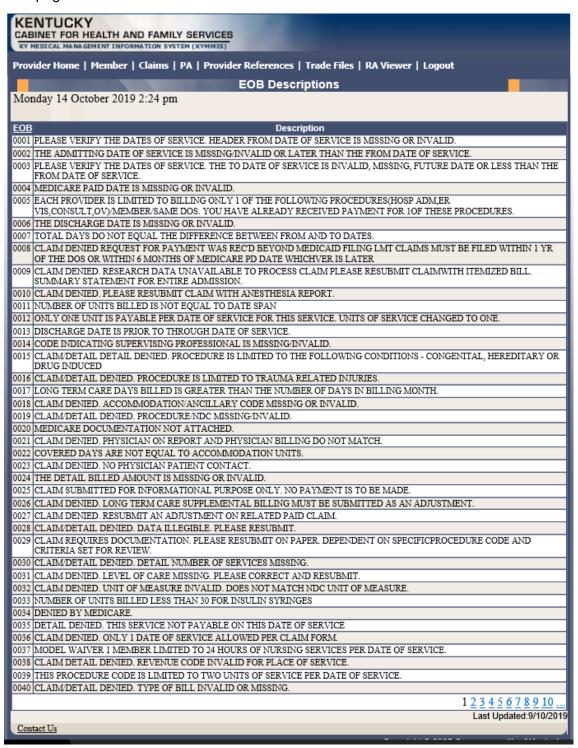

### 11 Provider Status

#### 11.1 Provider Status Information

The **Provider Status Information** panel allows a user to view active provider status items from the provider file. Select the provider **NPI** and **Taxonomy** combination or the **KY Medicaid ID** from the drop-down selection to view provider status information covered in this section.

- The **Identification** panel is the provider's NPI and KY Medicaid provider number.
- The **Taxonomy** panel is the effective and end date of each taxonomy associate to the provider.

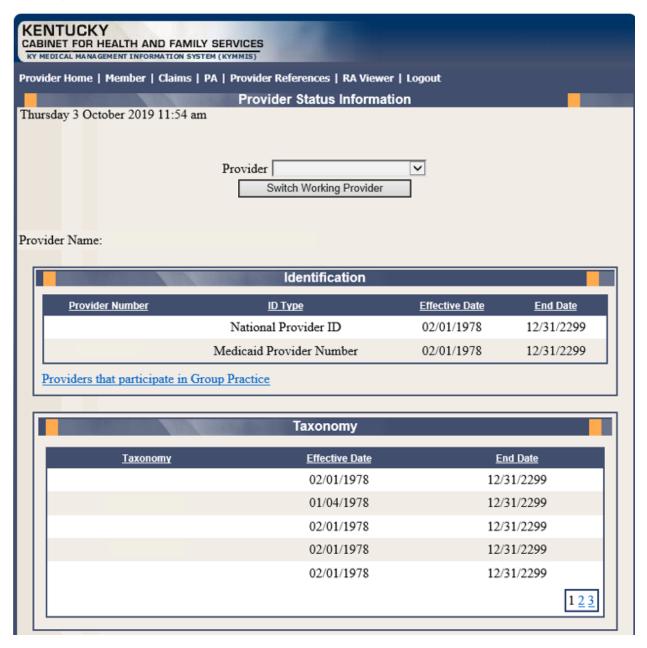

- The **Group Practice** panel is each individual provider effective and end dates linked to the group name (if applicable).
- The **Contracts** panel displays the current contract effective and end dates.
- The Licenses panel displays the provider's license number, state issued, effective date, and end date.
- The **Revalidation** panel displays when the revalidation application is due.

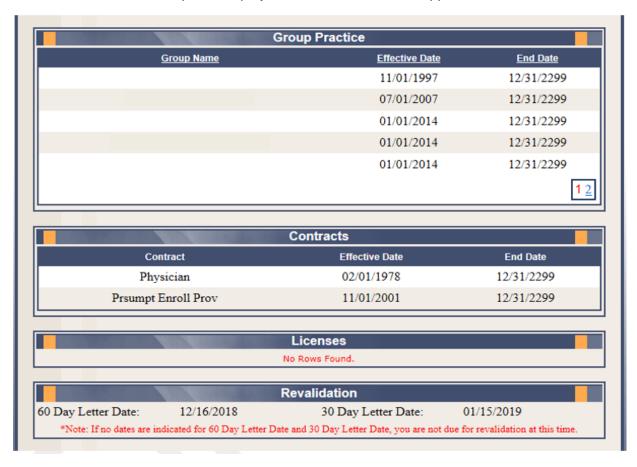

• The Location Address panel displays the provider Physical, Pay To, and Correspondence addresses.

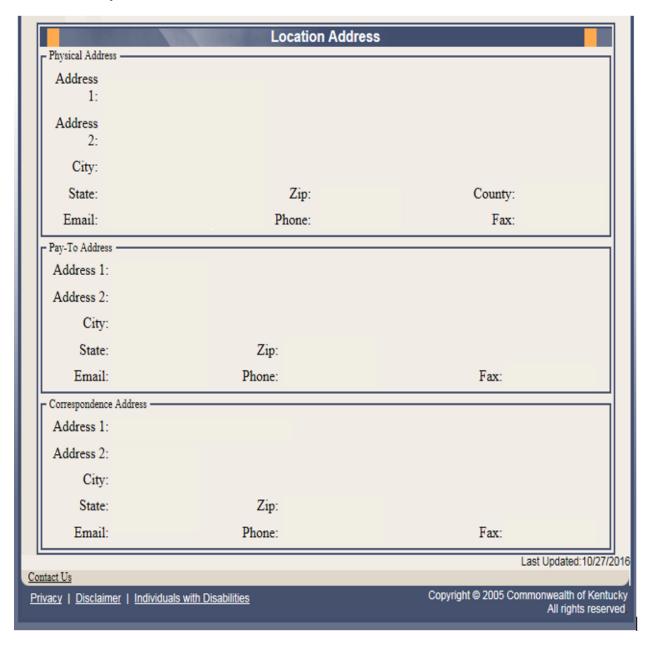

# 11.2 Provider Group Practice Hyperlink

If an individual provider is part of the Group Provider Practice, a link is available in the **Identification** section allowing the user to view active providers.

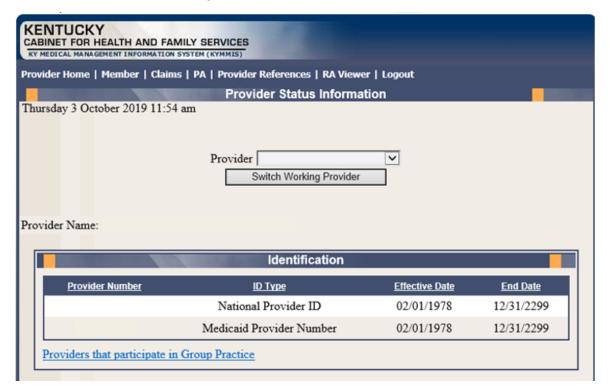

The user will click the link allowing access to the **Group Practice** information.

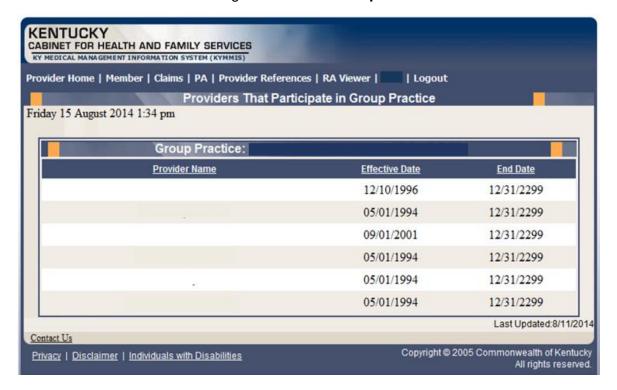

# 12 Appendix A

## 12.1.1 Forms

The web site link for a blank **PIN Release** form:

www.kymmis.com

- 1. Click Electronic Claims.
- 2. Click EDI Forms.
- 3. Click the link for the PIN Release Form.

# 12.1.2 Billing Instructions

www.kymmis.com

- 1. Click Provider Relations.
- 2. Click Billing Instructions.
- 3. Click **Dental**.